## Руководство пользователя

# Входящая диагностика автомобиля. Старший техник

## Старший техник

Когда ваш коллега-диагност завершит диагностику и подпишет ее, вы получите уведомление в CRM

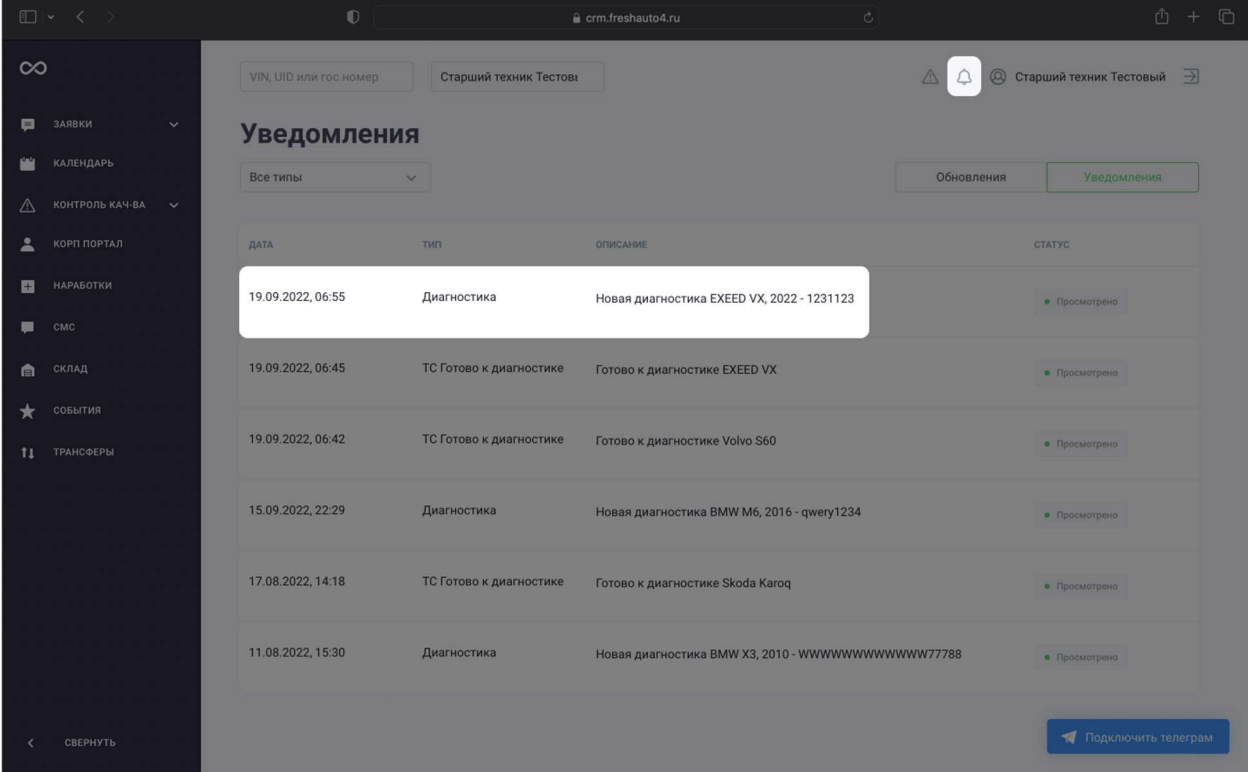

Ваша задача состоит в изучении созданной вашими коллегами диагностики и принятии решения о том, что из обнаруженных неисправностей автомобиля необходимо устранить – а что можно оставить «как есть». Для этого в наработке (так мы называем автомобили, которые еще не поступили на наш склад и находятся в фазе осмотра) найдите вкладку

#### «Состояние» и откройте приложенную к ней диагностику

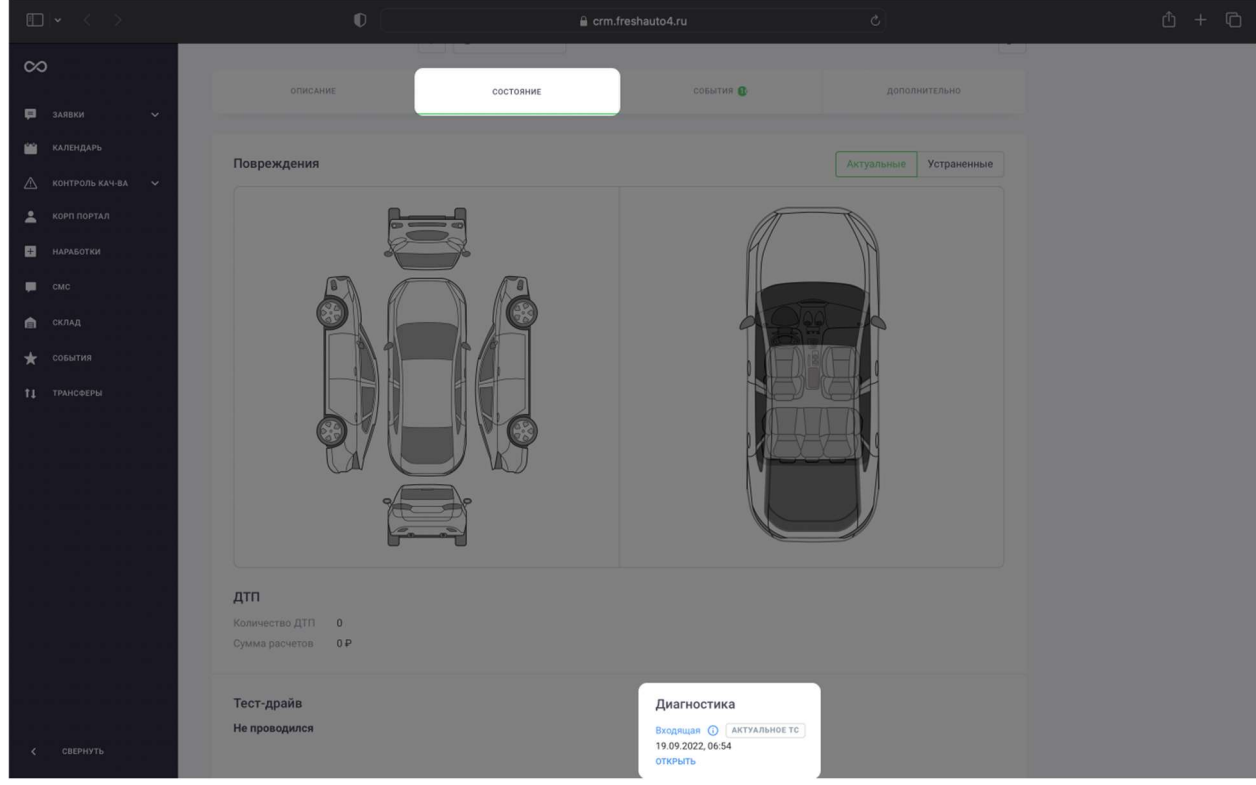

Вы увидите полные результаты диагностики каждого узла автомобиля.

Вам нужно ознакомиться с выявленными неисправностями. В самом низу страницы вы найдете раздел «Результаты диагностики»

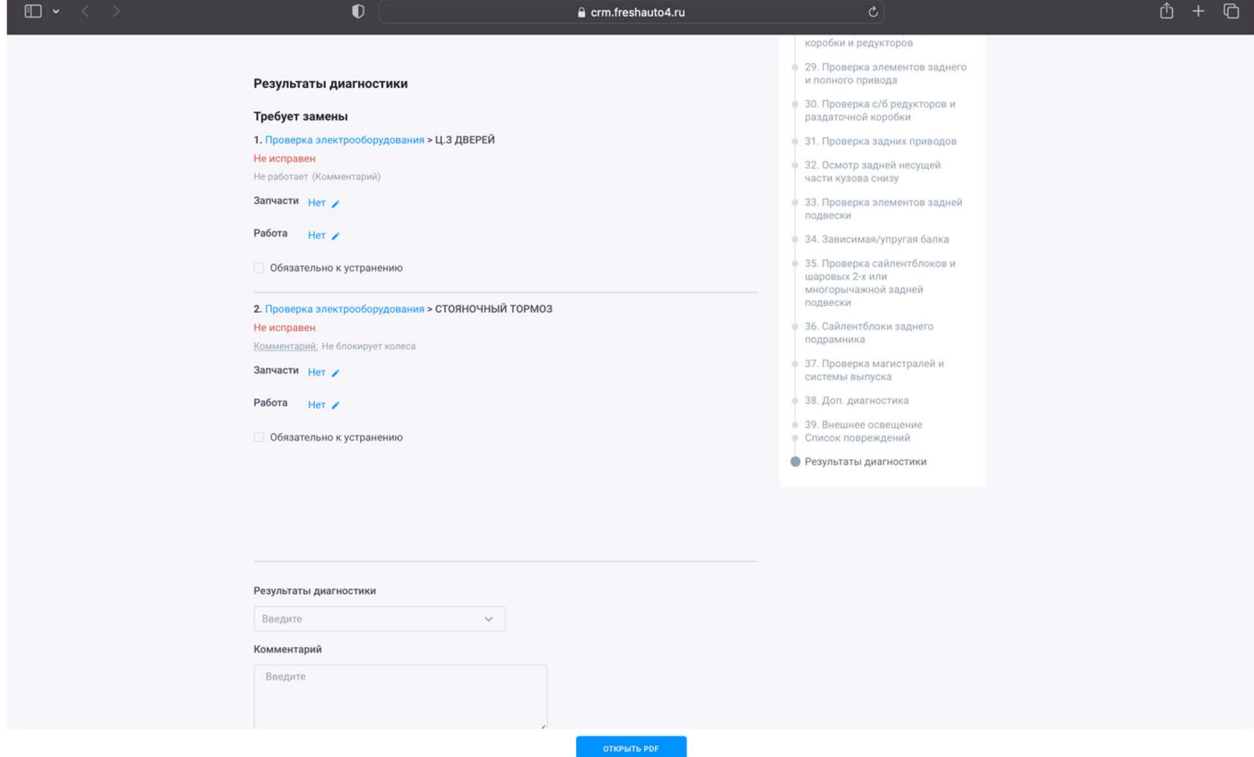

В этом разделе вам нужно оценить стоимость устранения неисправностей, а также принять решение о том, обязательна ли неисправность к устранению – или ее можно оставить «как есть»

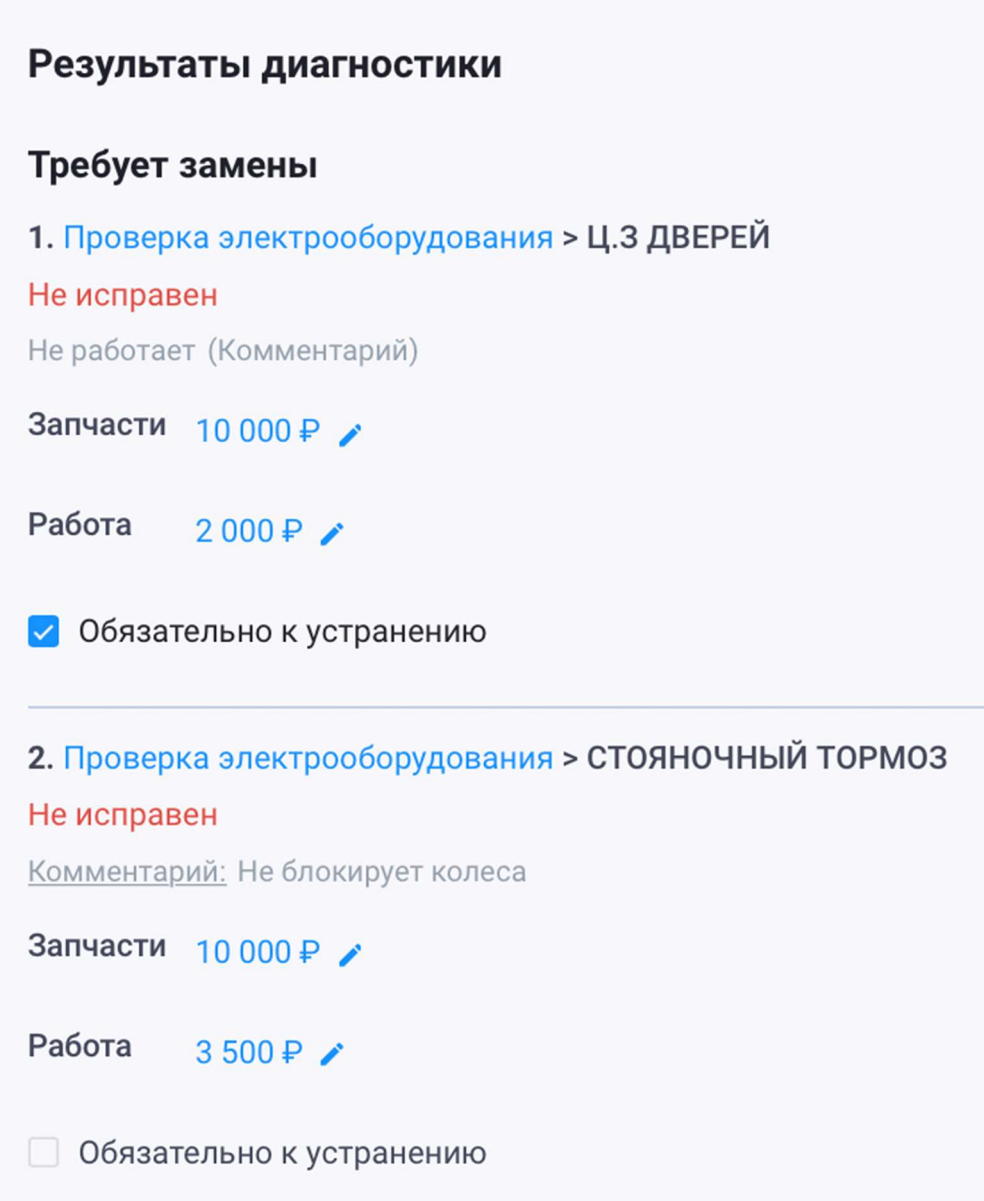

Когда вы оценили устранение всех неисправностей автомобиля, вам нужно определить итоги диагностики. Ваши коллеги подскажут вам, где взять регламент годности автомобиля к ритейлу. Можете также оставить свой комментарий, если вам есть, что

сказать – и если это поможет вашим коллегам лучше выполнить их часть работы

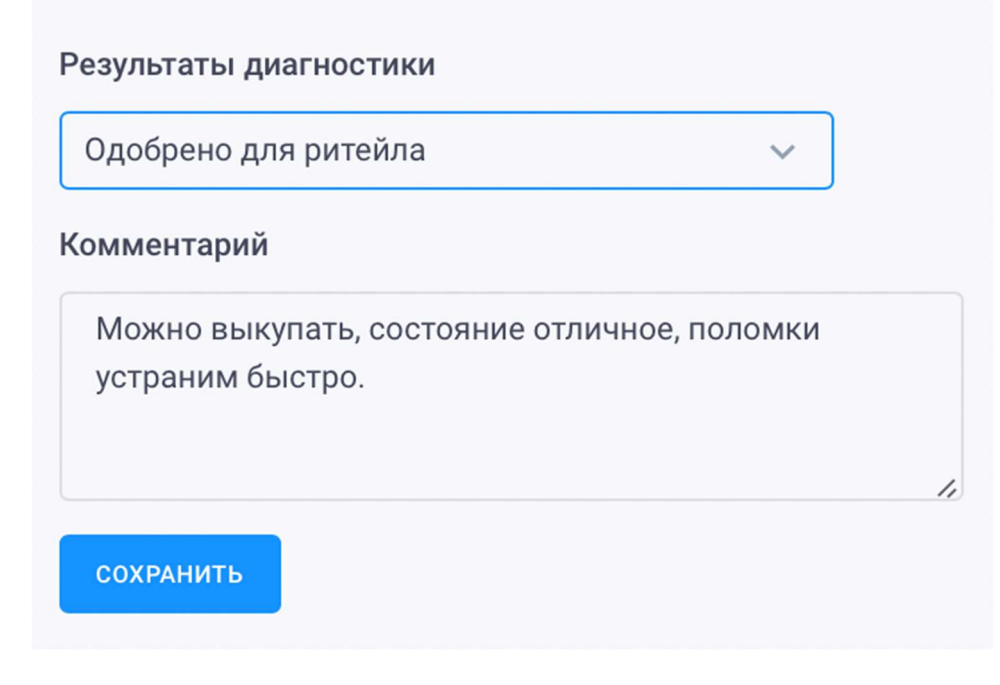

Ваша работа с этим автомобилем завершена. Нажмите кнопку «Сохранить»

**СОХРАНИТЬ** 

Отлично! Вы только что передали результаты вашей работы оценщику – ваш коллега получит уведомление в CRM.

## Диагностика автомобиля. Диагност

### Сотрудник отдела диагностики

Основная задача сотрудника отдела диагностики – детальная диагностика автомобиля с последующим внесением данных об автомобиле в систему. Вы делаете более детальный осмотр, чем оценщик – поэтому ваш интерфейс в CRM дает вам больше возможностей для внесения информации об автомобиле.

### Получение автомобиля для диагностики

Как диагност, вы не создаете автомобили в CRM – их вам отправляет сотрудник отдела оценки.

Обычно автомобиль попадает к вам без проведенной ранее диагностики. Но иногда бывает так, что по автомобилю не так давно уже проводилась диагностика – об этом вам подскажет CRM: если вы видите, что у наработки (так мы называем автомобили, которые еще не поступили на наш склад и находятся в фазе осмотра) есть входящая диагностика, то вы можете создать диагностику на основании существующей диагностики

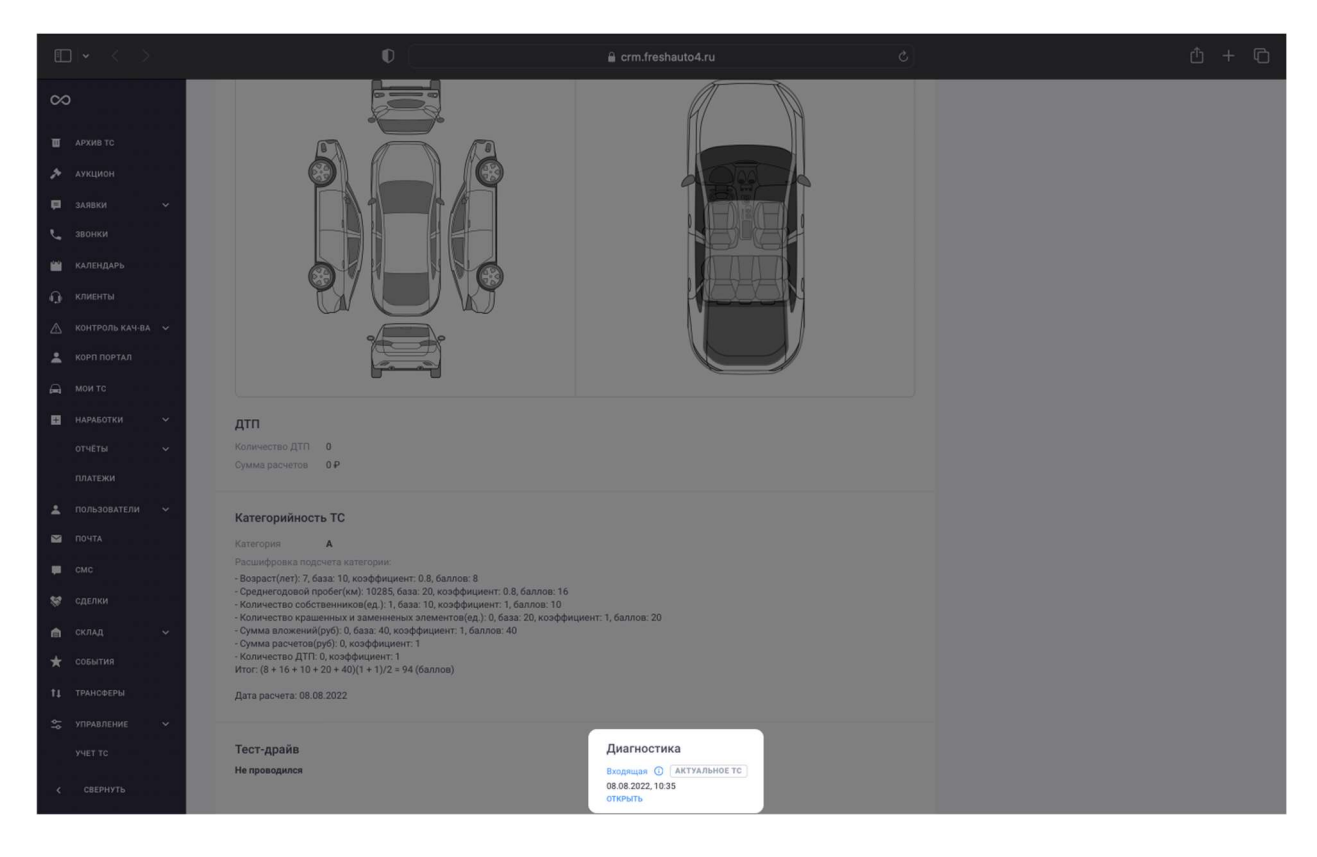

Для того, чтобы создать диагностику на основании существующей, нажмите на кнопку «Создать на основании»

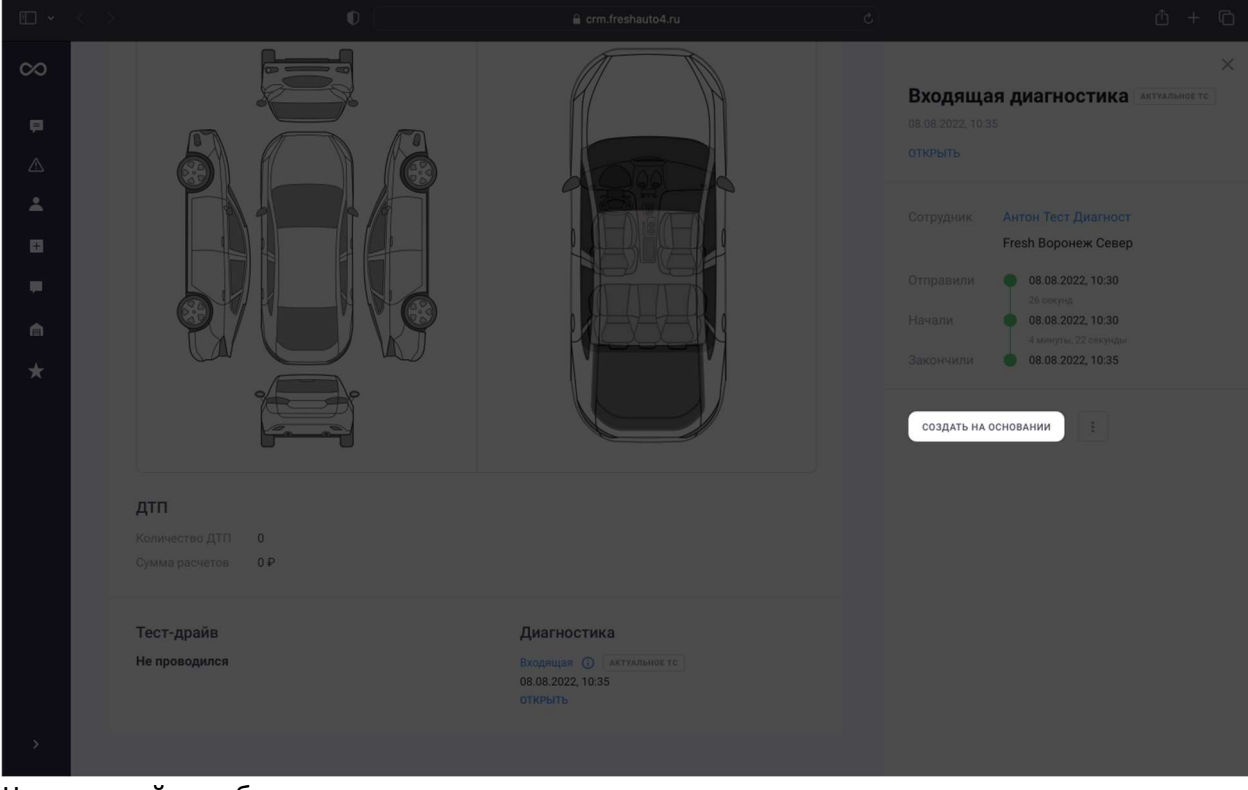

Часть полей уже будет заполнена – и вам останется лишь проверить корректность заполнения и актуальность данных. В конце осмотра нужно сохранить чеклист – для этого СОХРАНИТЬ ЧЕКЛИСТ

нажмите на кнопку

### Создание новой диагностики

Если по автомобилю не нашлось ранее созданных диагностик, вы можете создать новую диагностику. Для этого нажмите «Новая входящая диагностика»

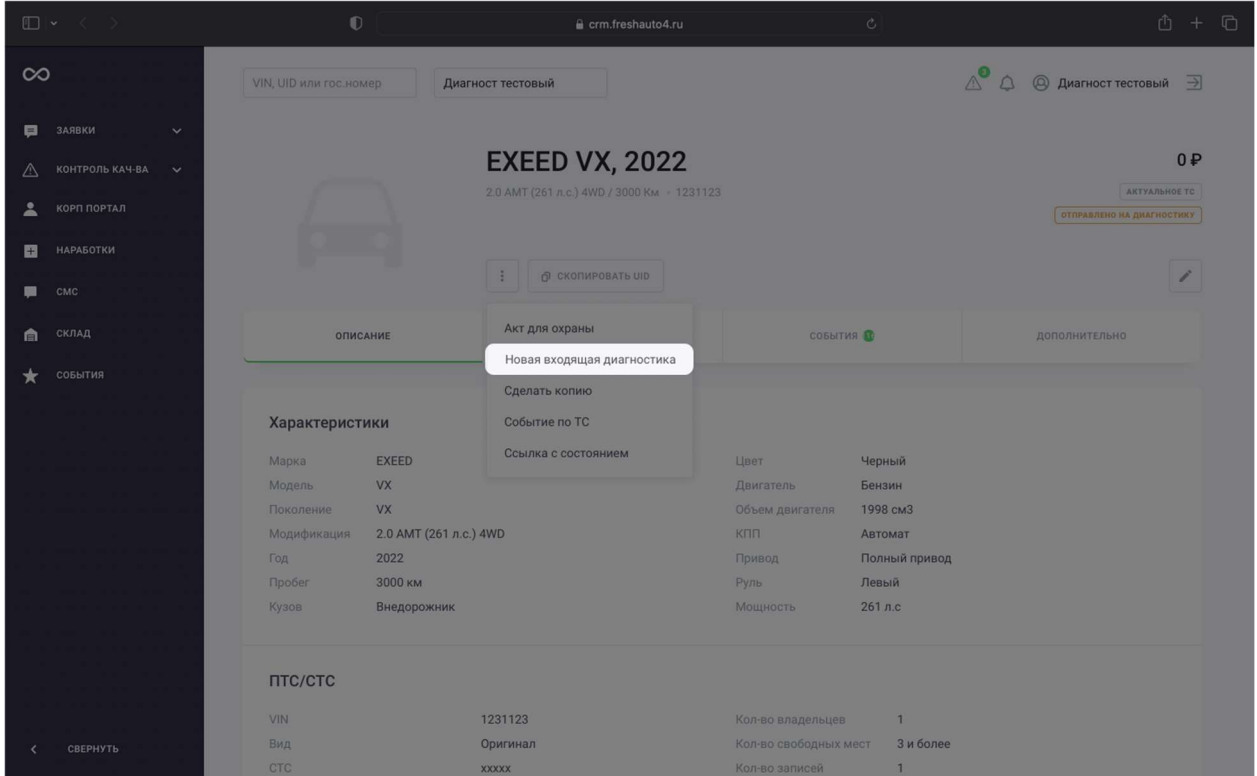

Чеклист работы представляет из себя подробный список тех вещей, которые необходимо посмотреть у автомобиля. Лучше всего заполнять все доступные поля и пункты – так вашим коллегам будет проще увидеть сильные и слабые стороны автомобиля и назначить за него справедливую цену.

После завершения диагностики нужно сохранить чеклист. Для этого нажмите на кнопку СОХРАНИТЬ ЧЕКЛИСТ в самом последнем разделе чеклиста. Если вы пропустили какой-то

## критически важный пункт, система напомнит вам об этом

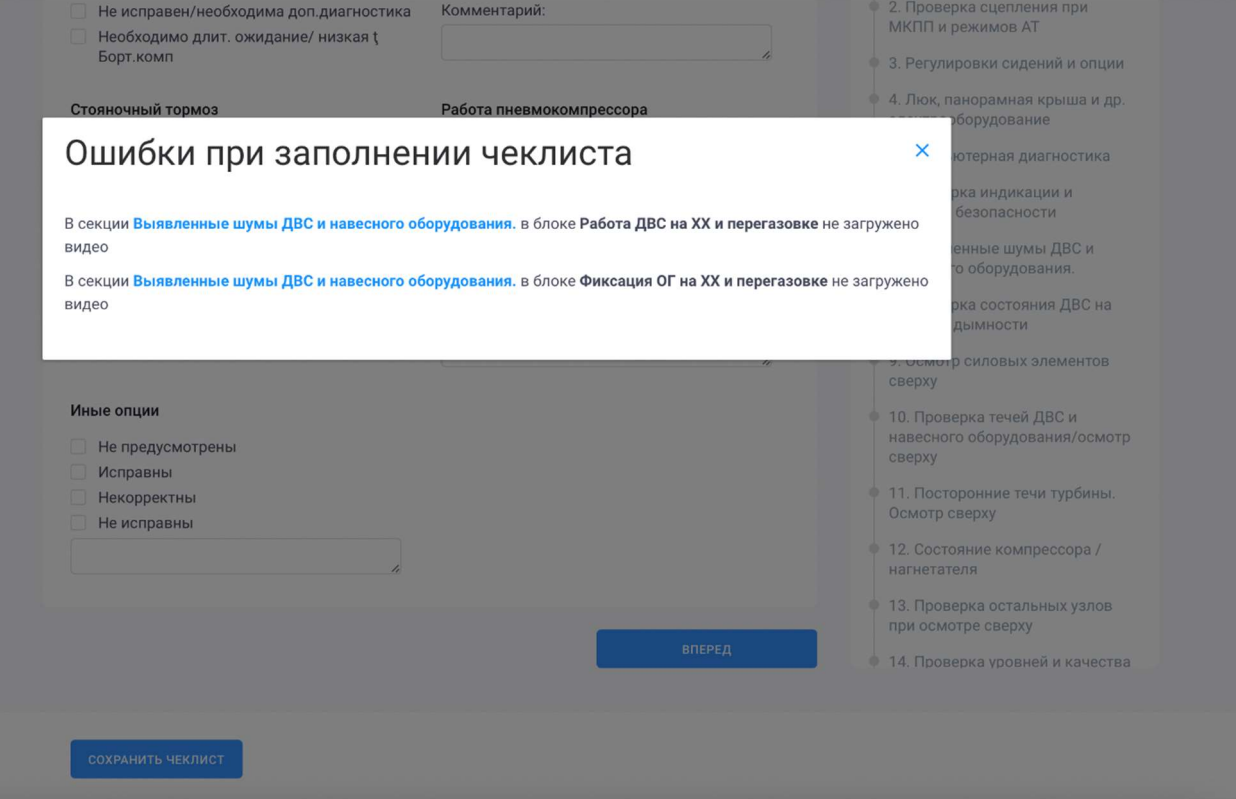

### Подписание диагностки

Когда диагностика готова, ее необходимо подписать. Для этого на странице наработки нажмите кнопку «Финально подписать»

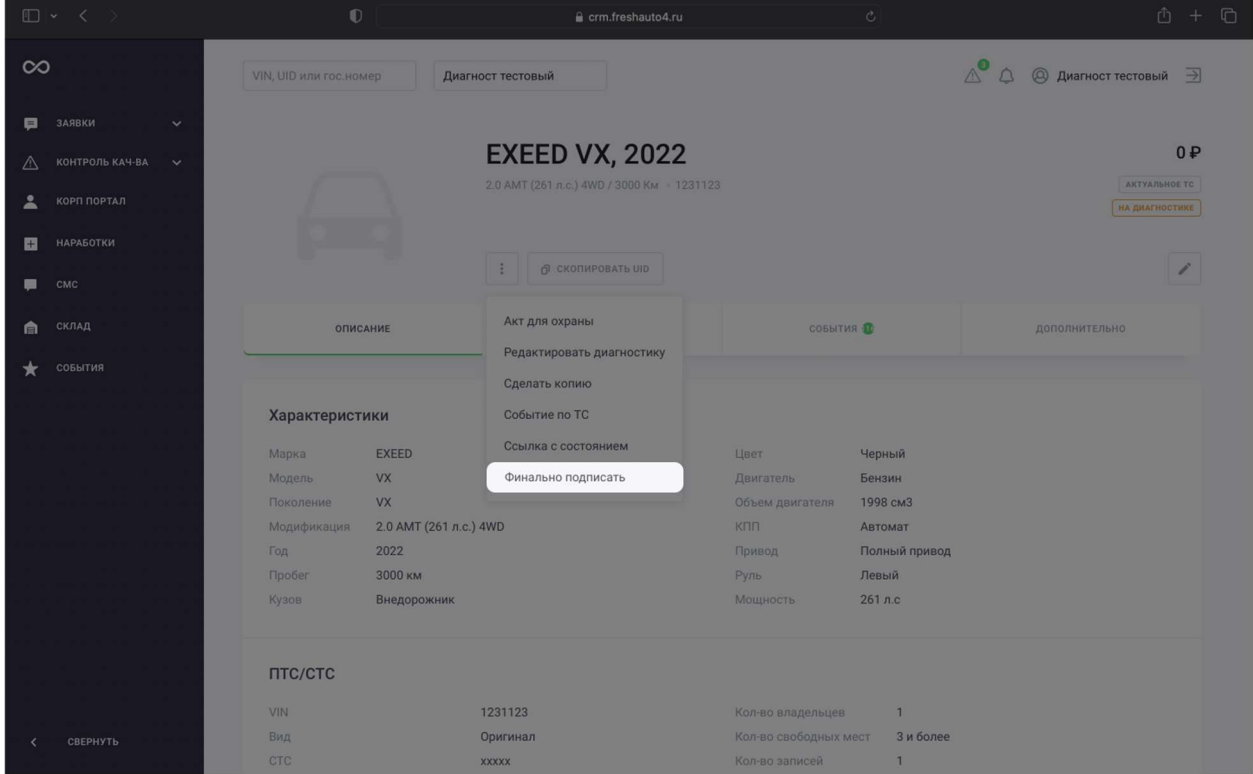

Если вы не заполнили какие-то пункты, система напомнит вам об этом перед финальной подписью

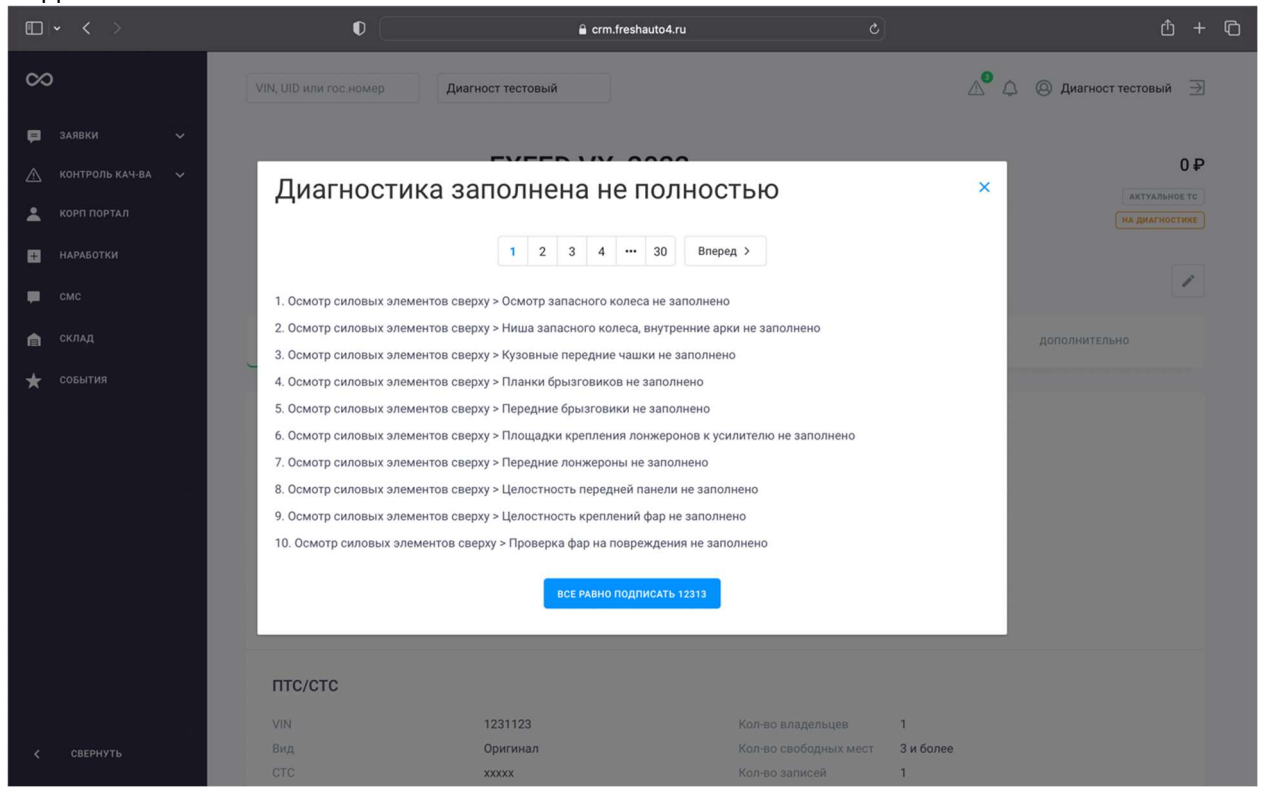

Рекомендуем вернуться к заполнению диагностики и заполнить отсутствующие поля. Но если по какой-то причине вы твердо уверены, что отсутствие этой информации не помешает вашим коллегам выполнить свою работу, нажмите кнопку «Все равно подписать».

Готово! Вы подписали диагностику, ваша работа над автомобилем завершена.

## Менеджер по продажам

### Менеджер по продажам

Основная работа менеджера по продажам в CRM – отражать прогресс по текущим клиентам в системе и планировать новые события. Главное – чтобы по клиенту всегда была актуальная информация и всегда был назначен следующий шаг.

### Начало рабочего дня в CRM

Обычно ваш день будет начинаться с проверки календаря. В календаре вы увидите все события, которые запланированы на сегодня: звонки, встречи. Чтобы перейти в

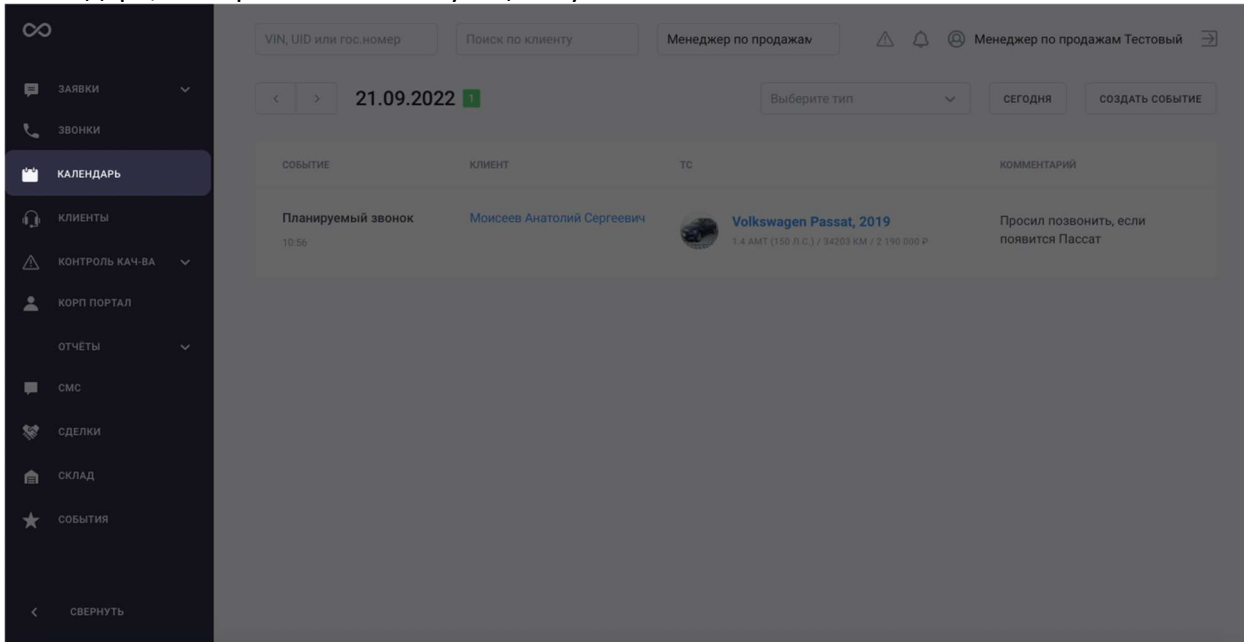

### календарь, выберете соответствующий пункт в боковом меню CRM

### Подготовка к звонку и звонок

В календаре выберете событие, по которому хотите начать работу

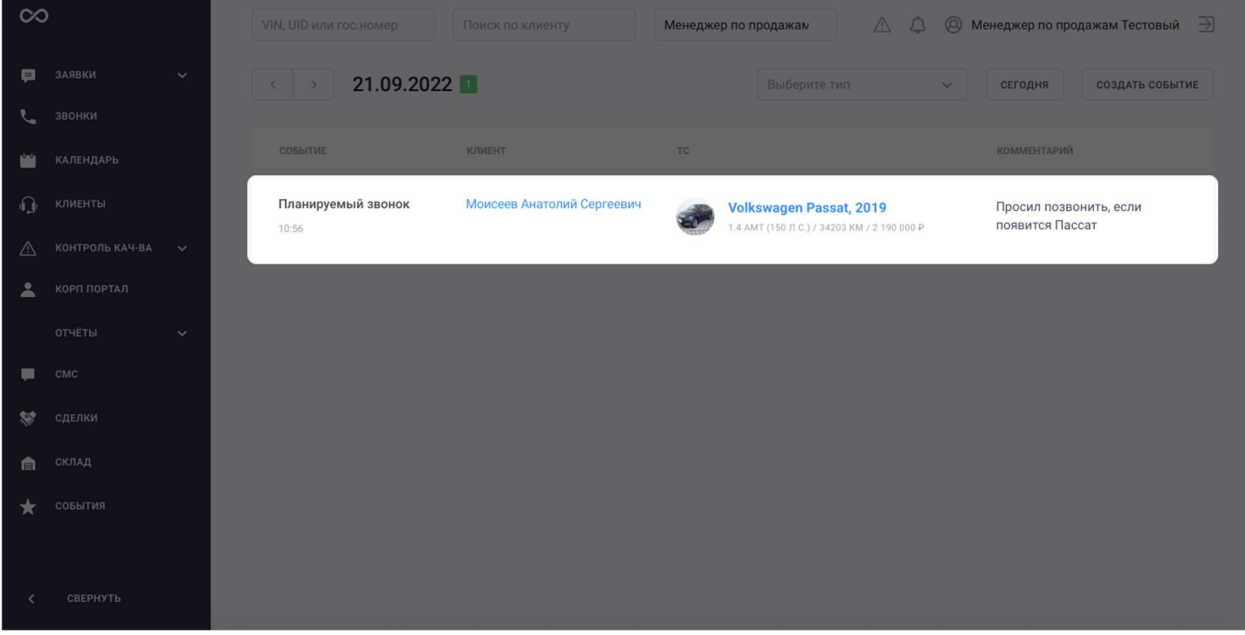

Вам необходимо изучить историю общения с клиентом и достигнутые договоренности. Например, клиент интересовался автомобилем Фольксваген, но отказался от покупки. Зная это, вы можете проверить новые поступления автомобилей в вашем городе (или даже регионе) и предложить клиенту один из них.

Ваши коллеги познакомят вас с регламентом ведения клиента в CRM – используйте этот регламент для планирования следующих действий по клиенту.

Когда вы готовы позвонить, нажмите на номер телефона возле имени клиента – система начнет звонок через телефонию.

### Назначение визита

Вы предложили клиенту новый автомобиль по телефону – и он заинтересовался им. Поздравляем, самое время запланировать визит с клиентом!

Чтобы запланировать визит, перенесите существующее событие «Звонок» (или «Запланированный звонок») в «Визит» - так вы не потеряете историю взаимодействия с клиентом. Перенос осуществляется прямо из события: напишите комментарий (например, «Договорились о визите») и нажмите на кнопку «Перенести»

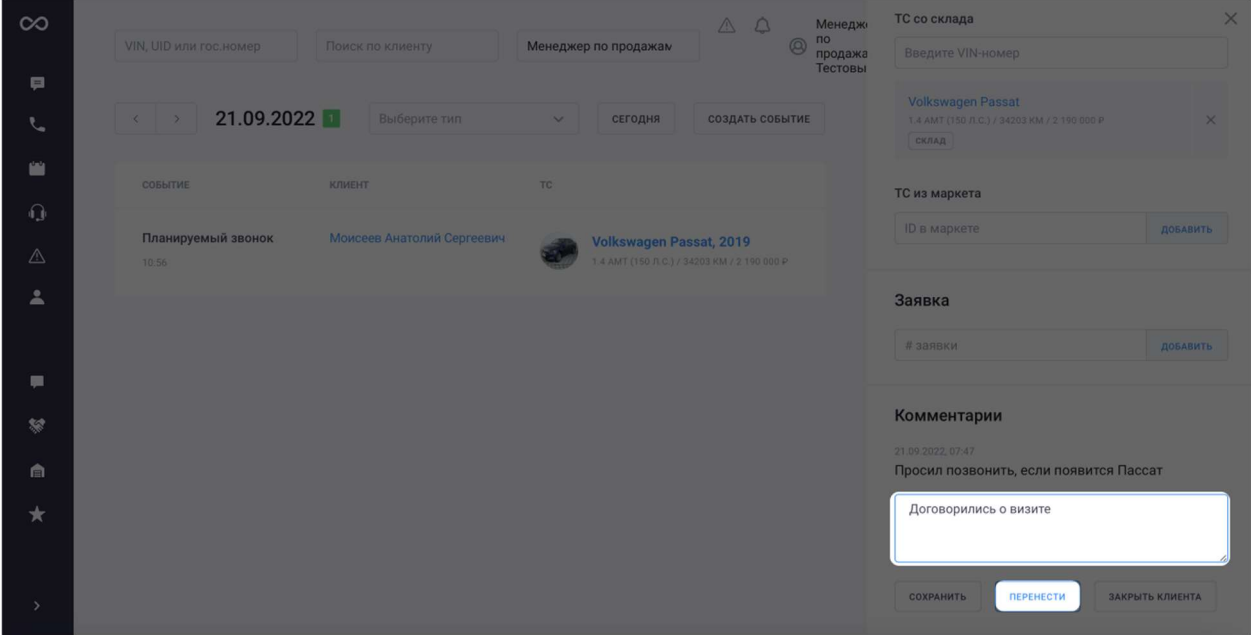

В обновленном событии выберете тип события (в данном случае – «Запланированный визит»), а также дату и время

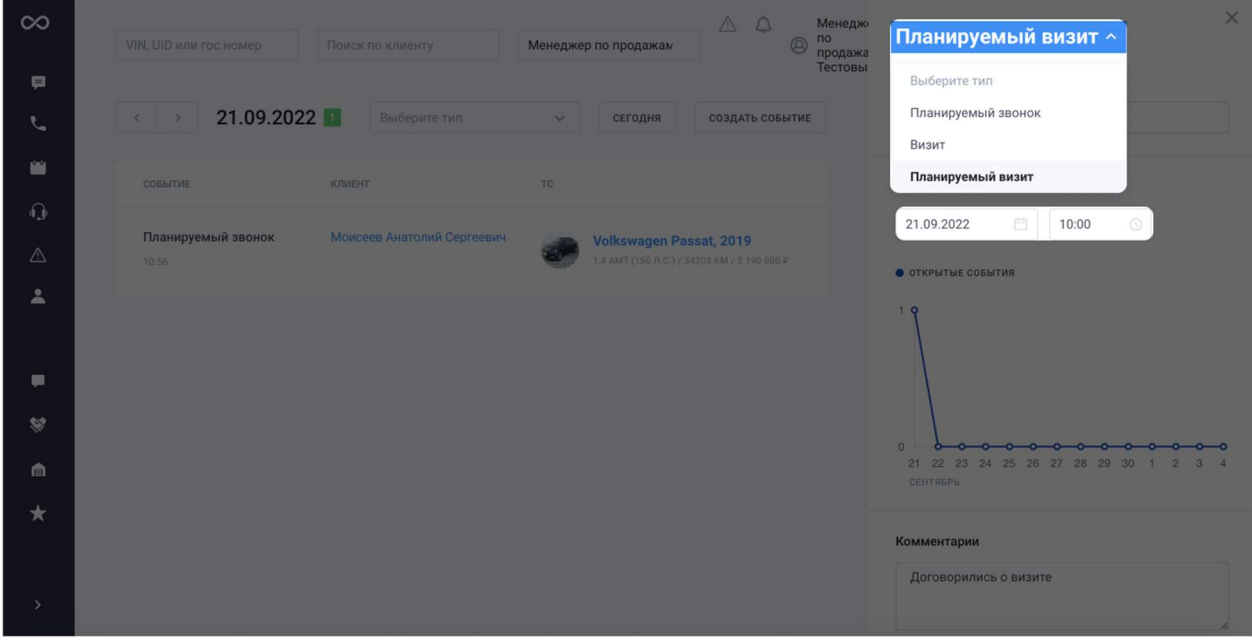

Готово! Теперь осталось дождаться приезда клиента в назначенный день.

### Приезд клиента в салон

Клиент приехал в салон и готов посмотреть автомобиль – такое событие заслуживает быть отмеченным в CRM.

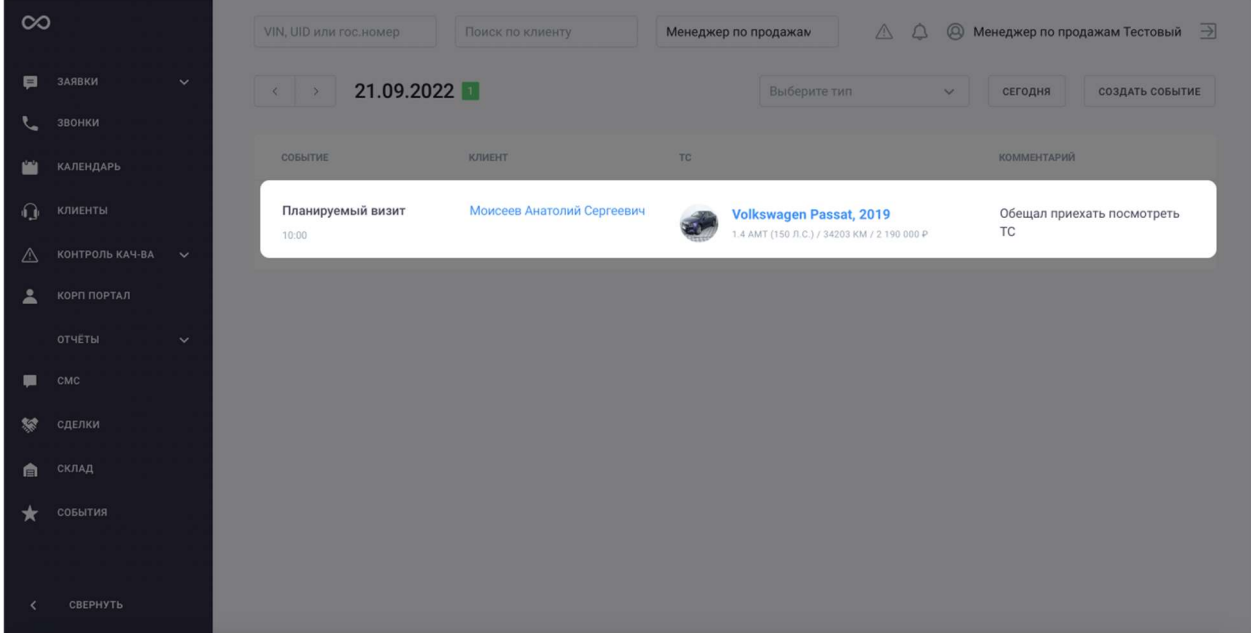

Сначала найдите событие «Запланированный визит» и откройте его

В появившемся интерфейсе добавьте комментарий (например, «клиент приехал на осмотр ТС») и перенесите событие на текущую дату и время. Поставьте время на 2-3 минуты вперед – так система точно поймет, что событие перенесено

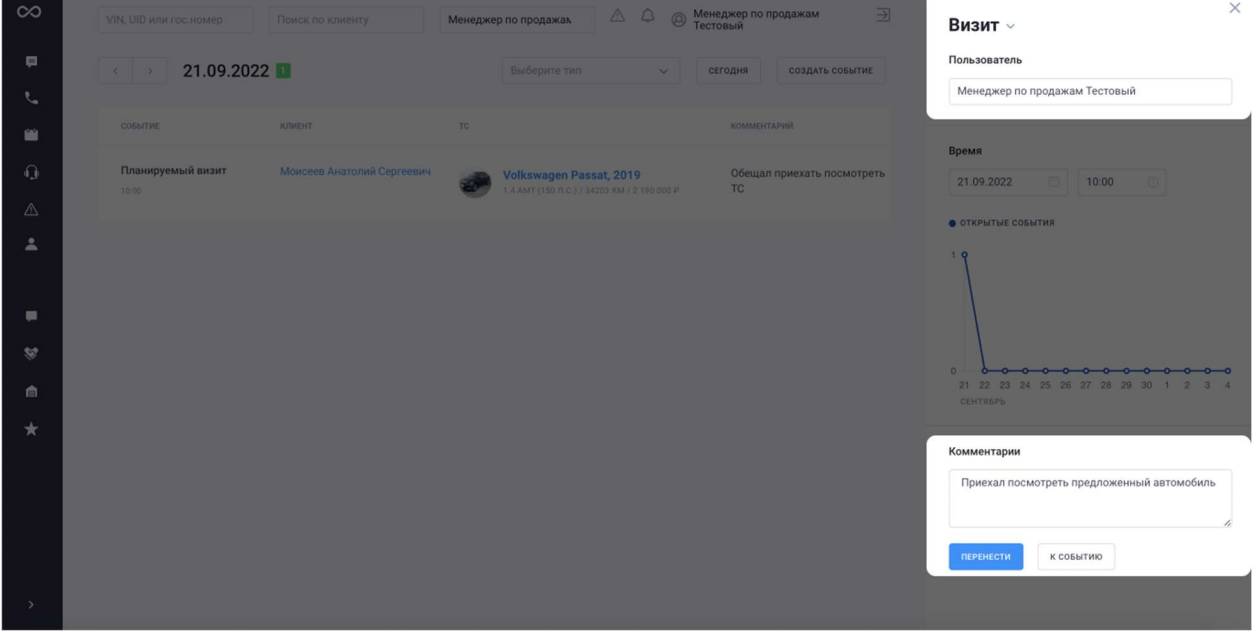

Теперь вы можете продолжить работу с клиентом лично, в салоне.

### Создание сделки

Вы плодотворно пообщались с клиентом – и клиент готов купить автомобиль. Самое время создать сделку и зафиксировать договоренности с клиентом в CRM.

Создать сделку можно прямо из карточки автомобиля на складе. Можно найти этот автомобиль самостоятельно – но если вы уже взаимодействовали с текущим клиентом, то интересующий его автомобиль, вероятно, уже прикреплен к событию «Визит», которое вы создали на предыдущем шаге

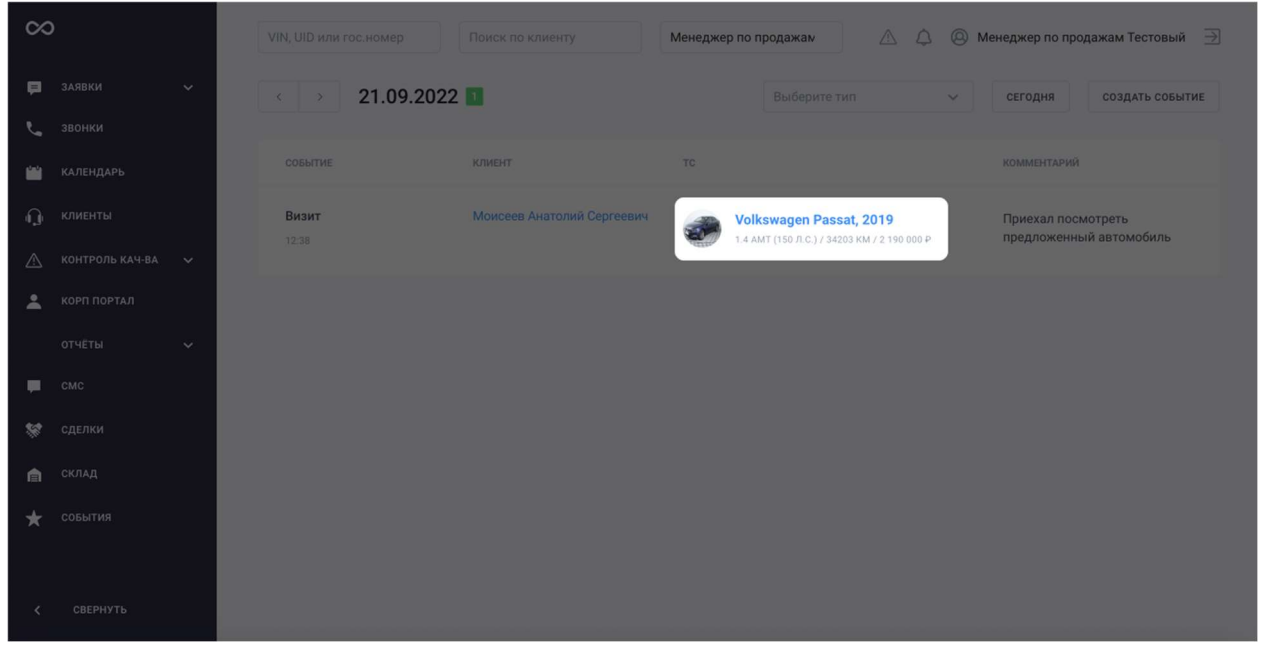

### Перейдите в карточку автомобиля, нажмите и создайте сделку по автомобилю

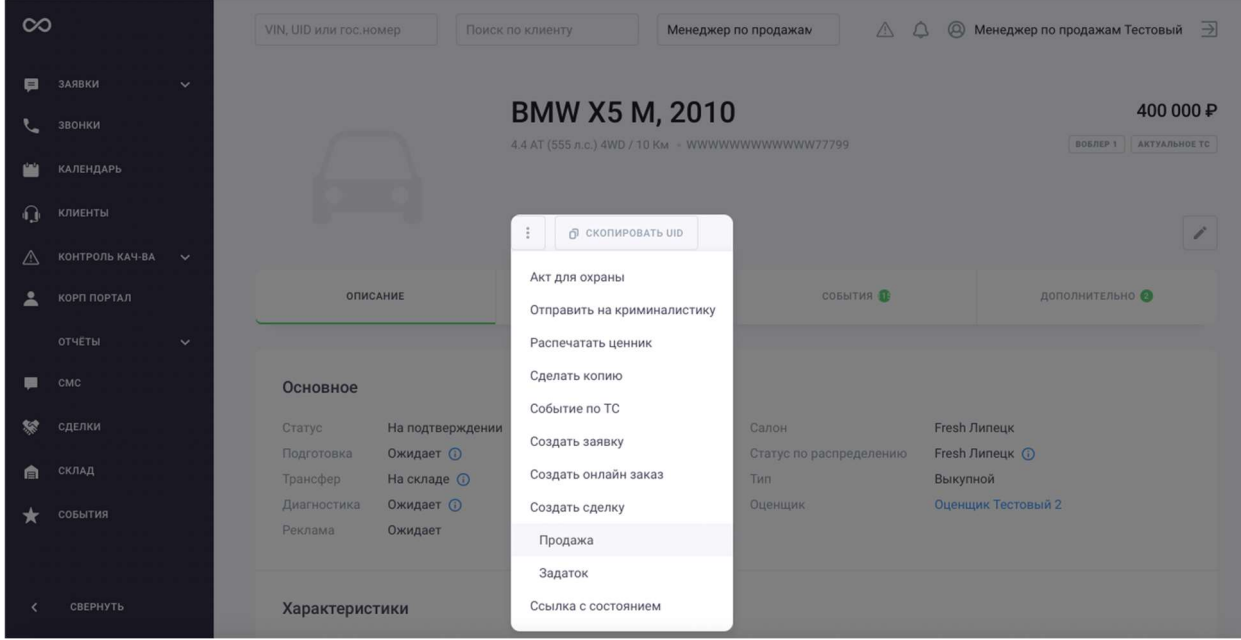

Перед вами откроется окно создания сделки. Обратите внимание на пункты «Сумма сделки» и «Согласованная скидка»:

Сумма сделки – это фактическая сумма, которую клиент заплатит за автомобиль. Например, автомобиль стоит 1 млн рублей, но вы дали скидку в размере 50 тыс рублей – сумма сделки составит 950 тыс рублей.

Согласованная скидка – это размер скидки, которую вы предоставляете клиенту. Если автомобиль стоил 1 млн рублей, но вы продали его за 950 тыс рублей – согласованная скидка составит 50 тыс рублей. Не забудьте предварительно согласовать скидку.

Форма оплаты может принимать 3 значения: Наличные, Безналичные, Кредит. Кредит – если клиент выразил желание приобрести автомобиль в кредит. Наличные – если клиент покупает автомобиль за наличные. Оплата картой также относится к категории «Наличные»

Безналичные – если клиент желает оплатить автомобиль банковским переводом.

СОЗДАТЬ СДЕЛКУ

Когда вы закончите создание сделки, нажмите на кнопку

Теперь сделку нужно подтвердить. Нажмите на кнопку «Перевести на подтверждение» - и сделка попадет на подтверждение к вашему руководителю

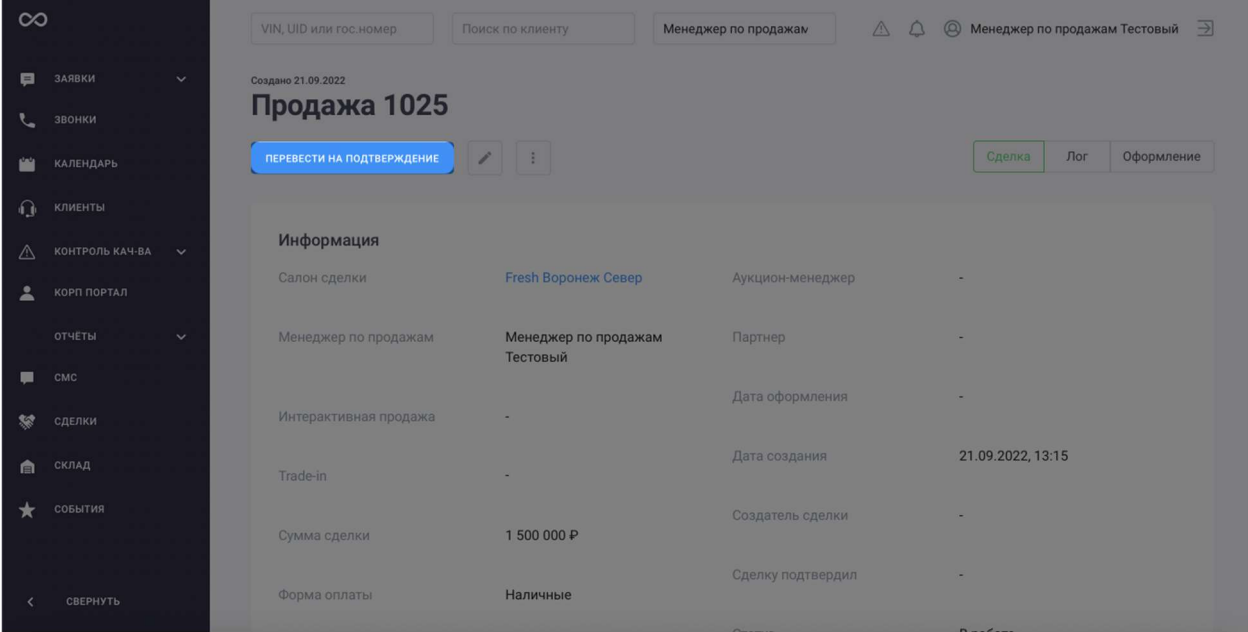

Ориентируйтесь на практику в вашем салоне: если руководитель просит напомнить ему о подтверждении сделки – свяжитесь с ним сразу после создания сделки и попросите подтвердить ее, чтобы сэкономить время клиента.

### Звонок вежливости

После создания сделки вам необходимо удостовериться, что клиент благополучно добрался на своем новом автомобиле до дома и не столкнулся ни с какими поломками. Для этого совершается звонок вежливости. В CRM это ничем не отличается от переноса события: просто перенесите существующее событие «Визит» (визит, когда вы продали автомобиль клиенту) в «Запланированный звонок». Чтобы выбрать дату звонка вежливости, воспользуйтесь регламентом – с ним вас познакомят ваши коллеги.

Если клиент не сообщил о каких-либо неисправностях – поздравляем! На этом ваша работа с клиентом в CRM завершена.

Иногда после продажи обнаруживаются пропущенные неисправности. В этом случае вы должны помочь клиенту и создать рекламацию.

### Создание рекламации

Рекламация – это претензия клиента к компании. Ваша задача – разобраться, что именно произошло, и принять соответствующие меры, чтобы клиент остался доволен и снова вернулся к вам.

Рекламация создается в разделе «Заявки» бокового меню CRM. Кликните по этому разделу и нажмите кнопку «Создать». В открывшемся экране выберете тип заявки «Рекламация»

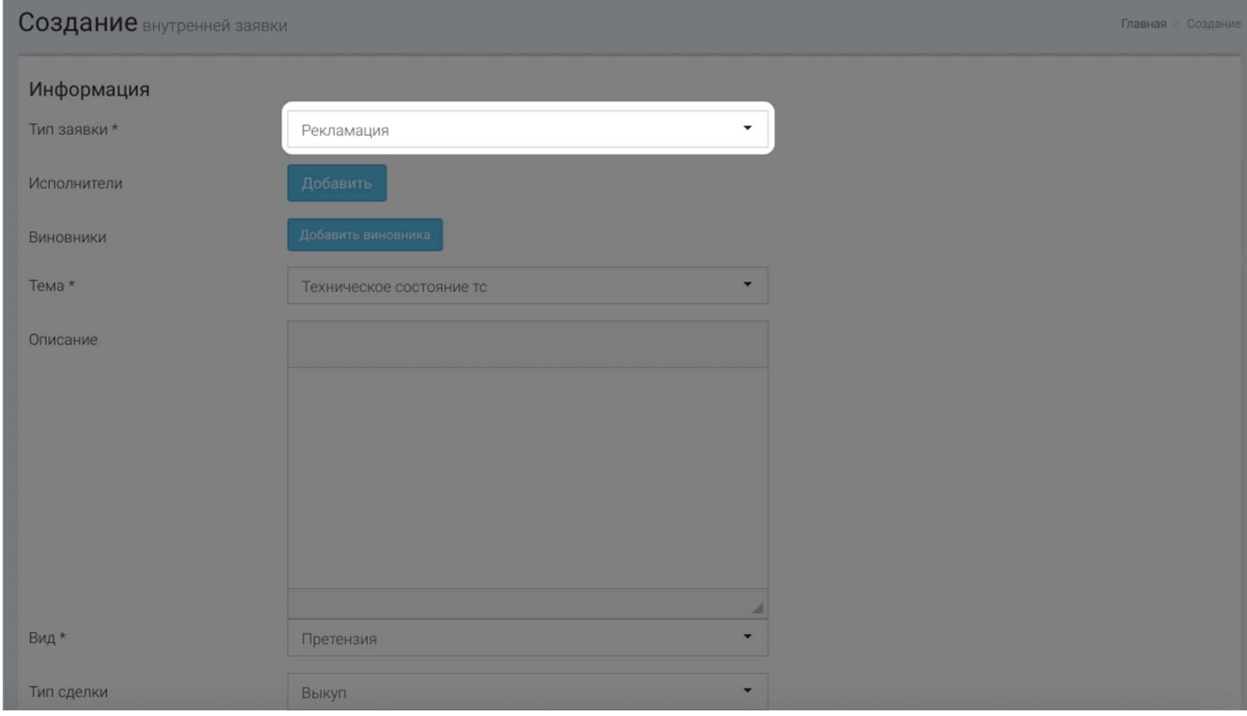

В описании рекламации опишите ситуацию со слов клиента.

Не забудьте указать салон и клиента, чтобы вашим коллегам было проще отработать рекламацию.

## Печать ценников

## Печать ценников

В некоторых филиалах ценники на автомобиль (те самые бумажки А4, которые стоят возле автомобиля в салоне) печатает также контент-менеджер.

### Для какой машины требуется печать ценников

Каждый печатать ценники не нужно. Нужно просто контролировать изменение цен на автомобили – и печатать новый ценник, если оно все же произошло.

Проще всего найти автомобиль, у которого изменилась цена, можно в «Складе» в боковом меню CRM. Для этого отсортируйте список автомобилей на складе по дате изменения цены (новые-старые)

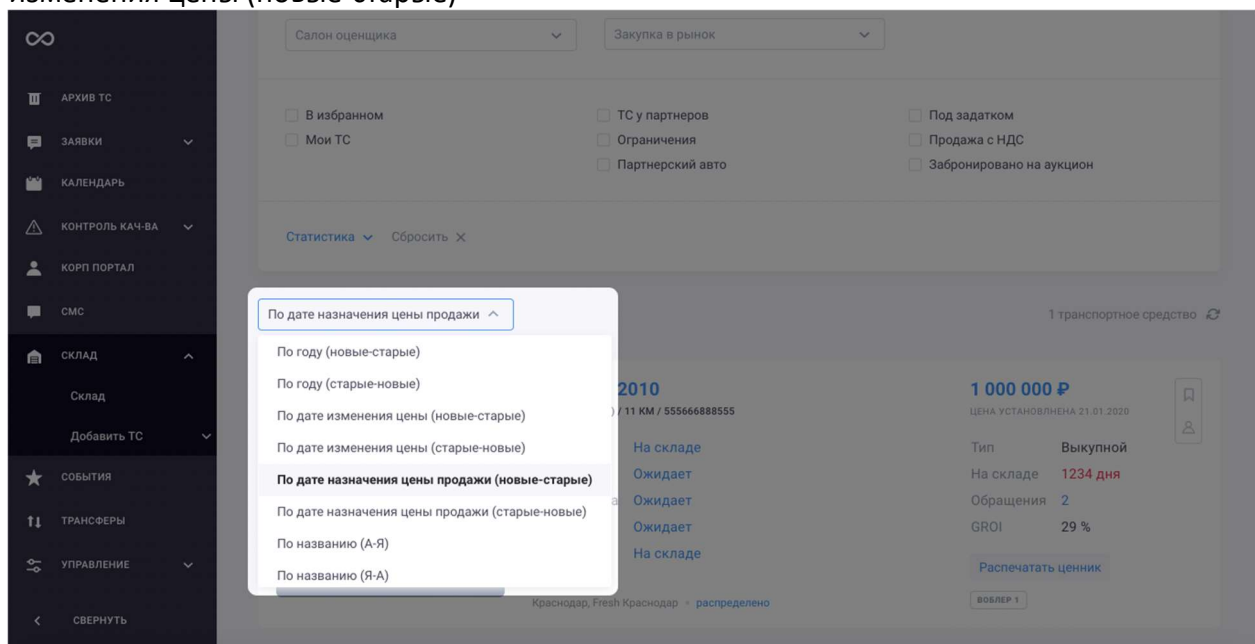

Все, что нужно сделать – распечатать ценники на автомобили с самым последним изменением цены. Например, вы знаете, что не печатали ценники уже 2 дня – распечатайте ценники для всех автомобилей, у которых цена изменялась за последние 2

дня. Для этого нажмите

Распечатать ценник

Готово! Ваш принтер уже ждет команды на печать.

## Предпродажная подготовка

### Предпродажная подготовка

Старший техник (технический координатор, а иногда и сток-менеджер) занимается предпродажной подготовкой автомобилей. Автомобили могут иметь неисправности. Ваша задача – детально отобразить процесс подготовки автомобиля к продаже в CRM.

### Список автомобилей, ожидающих предпродажную подготовку

Чтобы подготовить автомобиль к продаже, его нужно найти в CRM. Автомобили, ожидающие подготовку к продаже, находятся в разделе «Склад» - просто примените фильтр «Подготовка – ожидает»

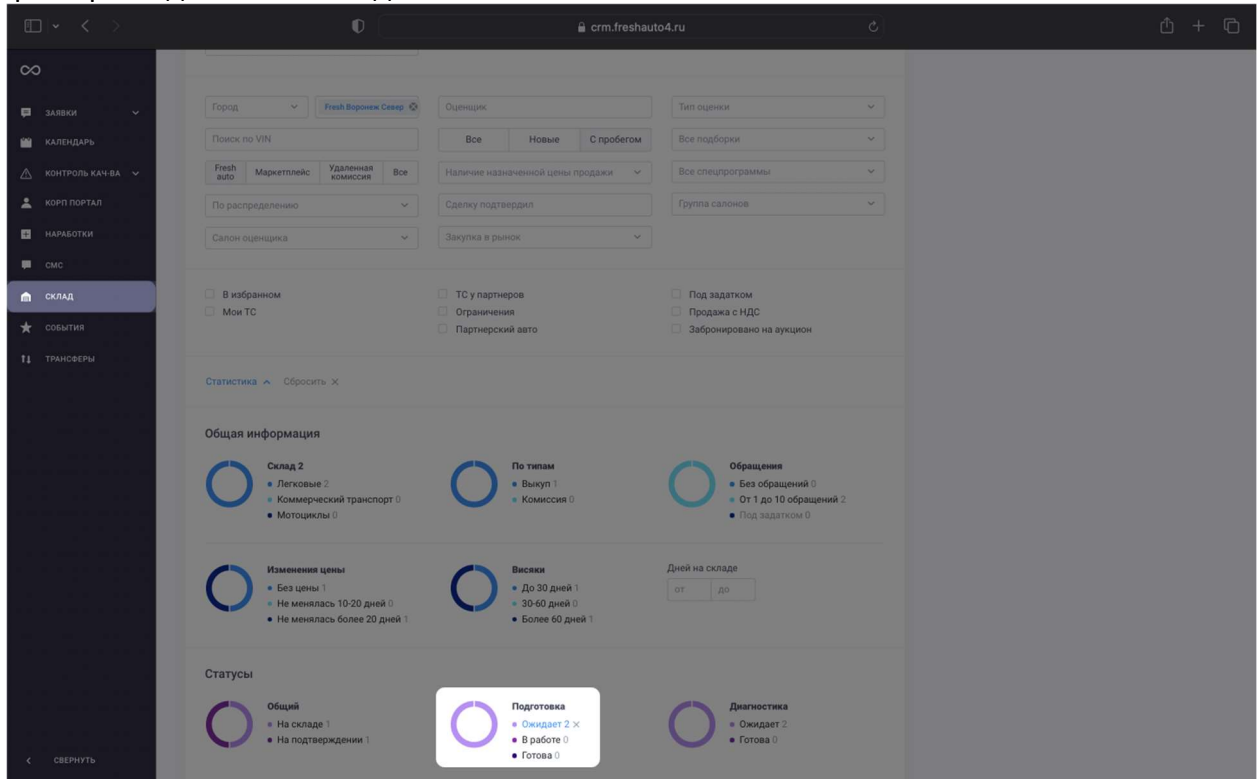

### Подготовка автомобиля

Когда вы выберете автомобиль, который желаете подготовить к продаже, вы сможете найти список неисправностей, которые необходимо устранить. Этот список находится во вкладке «Состояние», раздел «Диагностика»

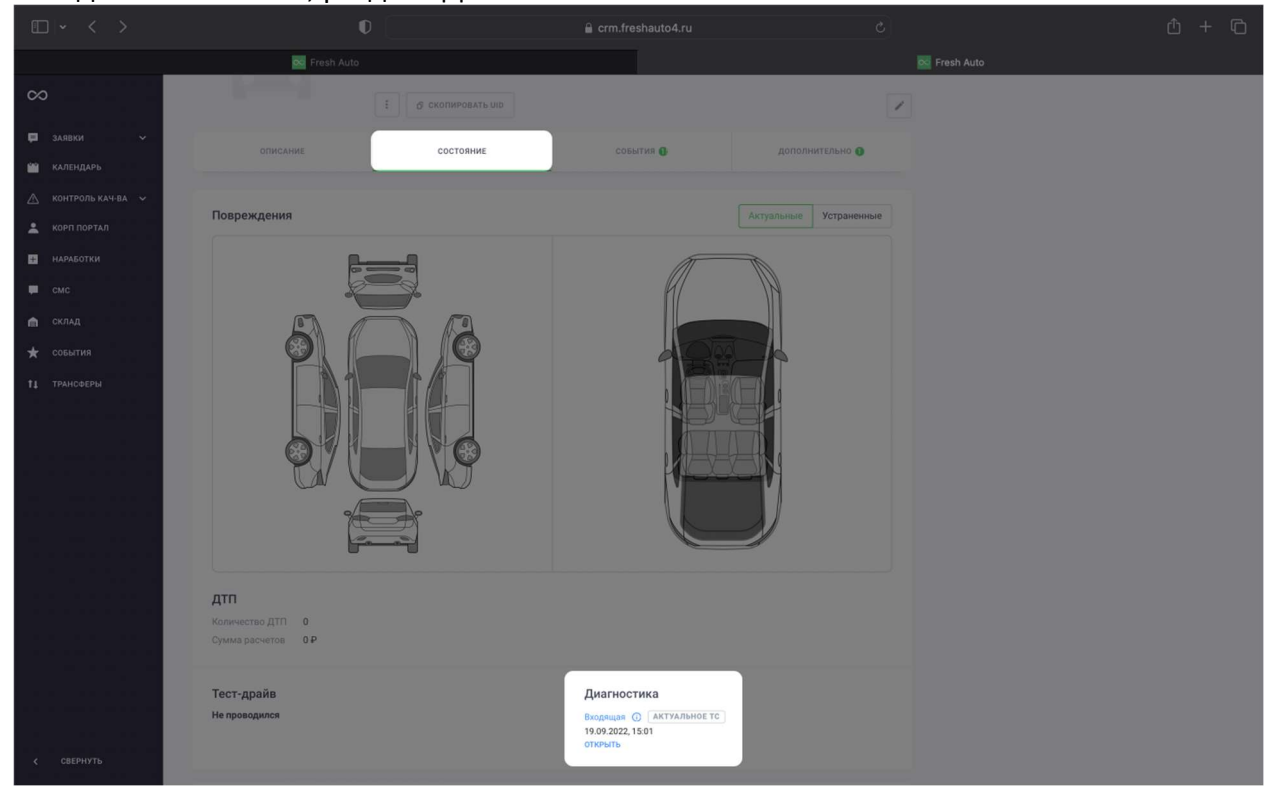

Теперь вы знаете, что нужно исправить – и можете спланировать, когда будет закончен ремонт того или иного узла. Настало время внести информацию о времени ремонта в

CRM. Но для начала надо показать, что началась подготовка автомобиля к продаже. Для

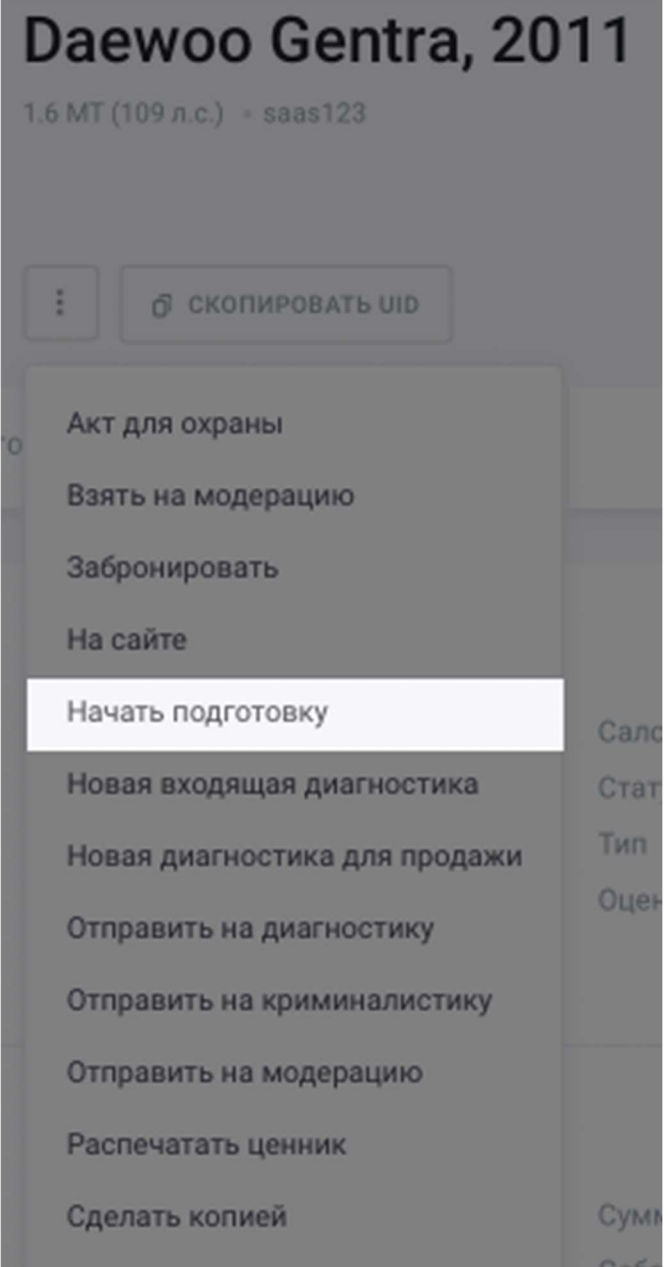

этого нажмите «Начать подготовку»

### Создание событий по ремонту

Вы уже ознакомились с тем, что необходимо починить в автомобиле. Создайте событие, которое покажет суть проводимых работ и дату/время, когда ремонт будет закончен. Для этого создайте событие по ТС, выберете тип события (например, кузов, если планируется ремонт или замена кузовной детали), укажите дату завершения ремонта и напишите

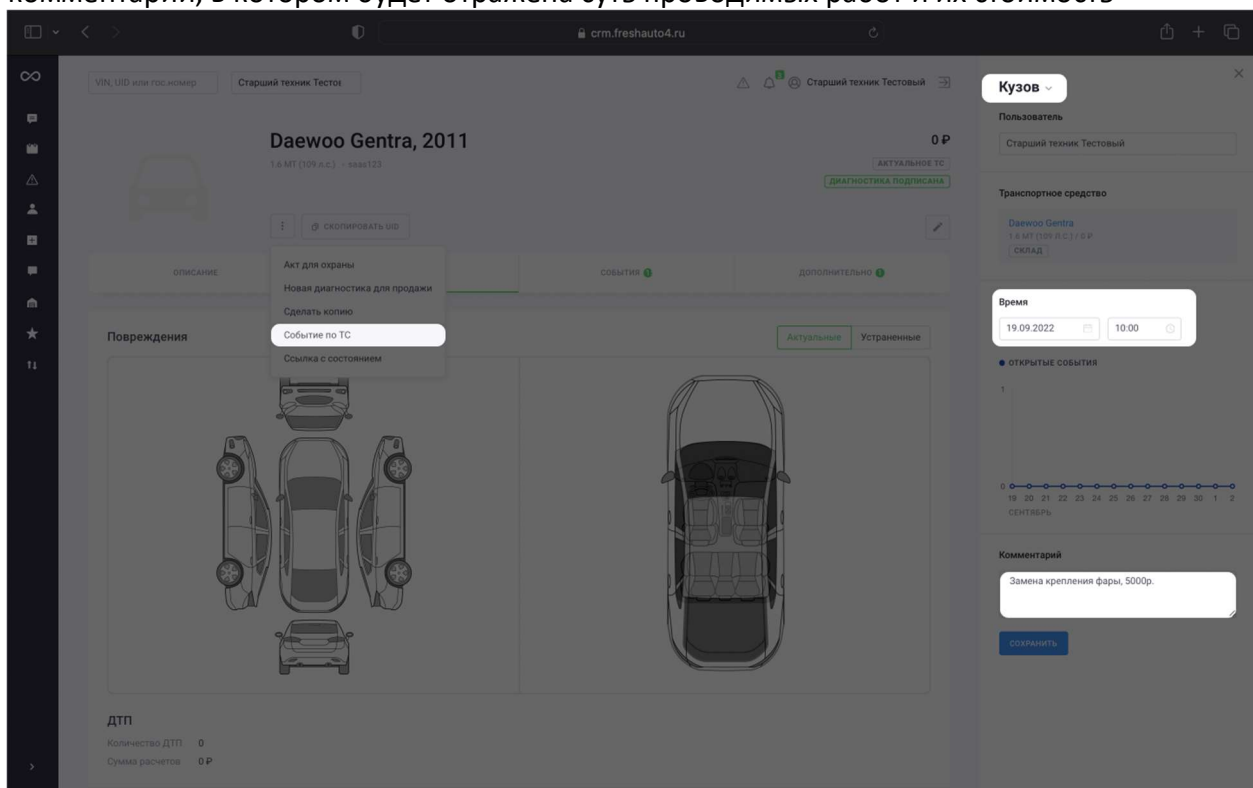

### комментарий, в котором будет отражена суть проводимых работ и их стоимость

### Завершение ремонта

Когда ремонт какой-то группы неисправностей завершен, необходимо отметить это в CRM. Ранее мы создавали событие по ремонту (например, кузова) - теперь нужно найти это событие и завершить его.

События можно найти в разделе «События» бокового меню CRM. Найдите в этом разделе нужно событие (например, «Кузов» - ремонт кузовных элементов), напишите в окне для

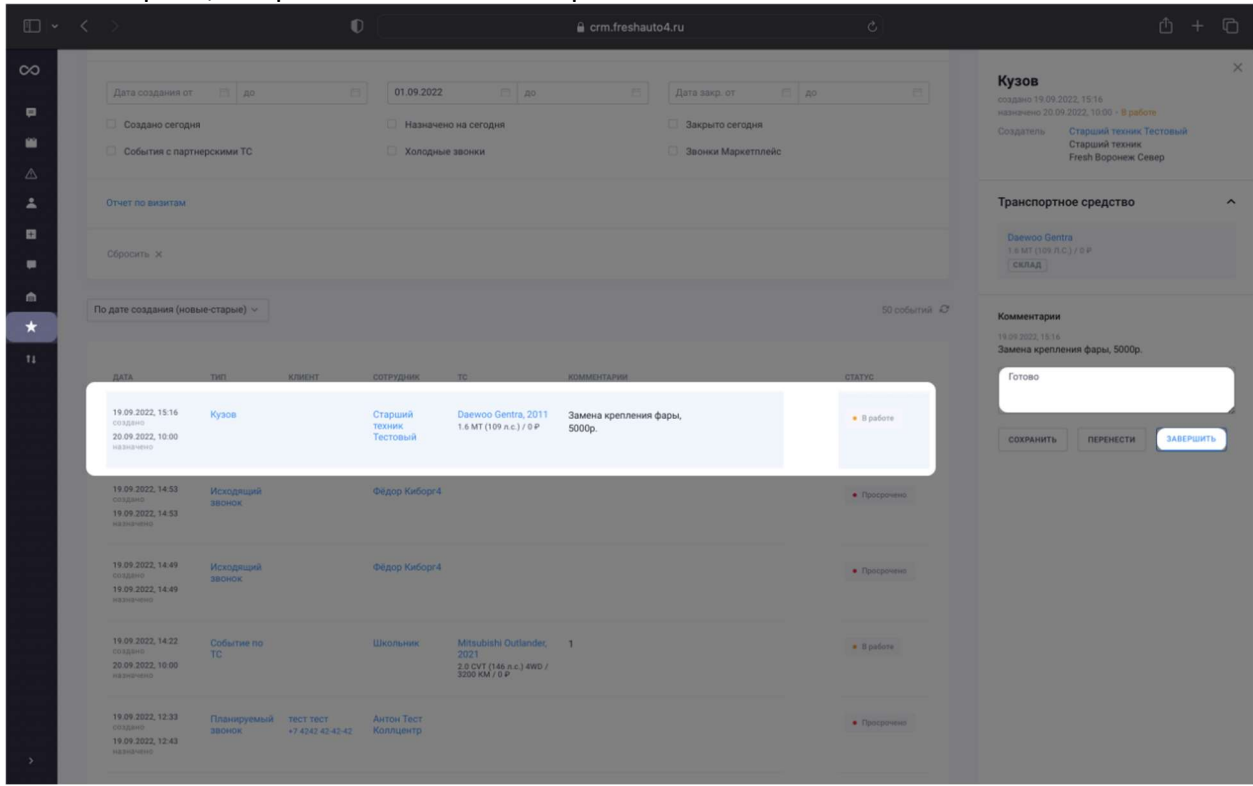

комментариев, что ремонт готов – и завершите событие

Помните, что по каждому автомобилю может проводиться несколько ремонтов: например, подготовку кузова и стайл. Не забывайте контролировать и завершать все из них.

Если событий по ТС не осталось – поздравляем, подготовка автомобиля завершена! Остается только показать, что предпродажная подготовка завершена. Для этого нажмите «Завершить подготовку»

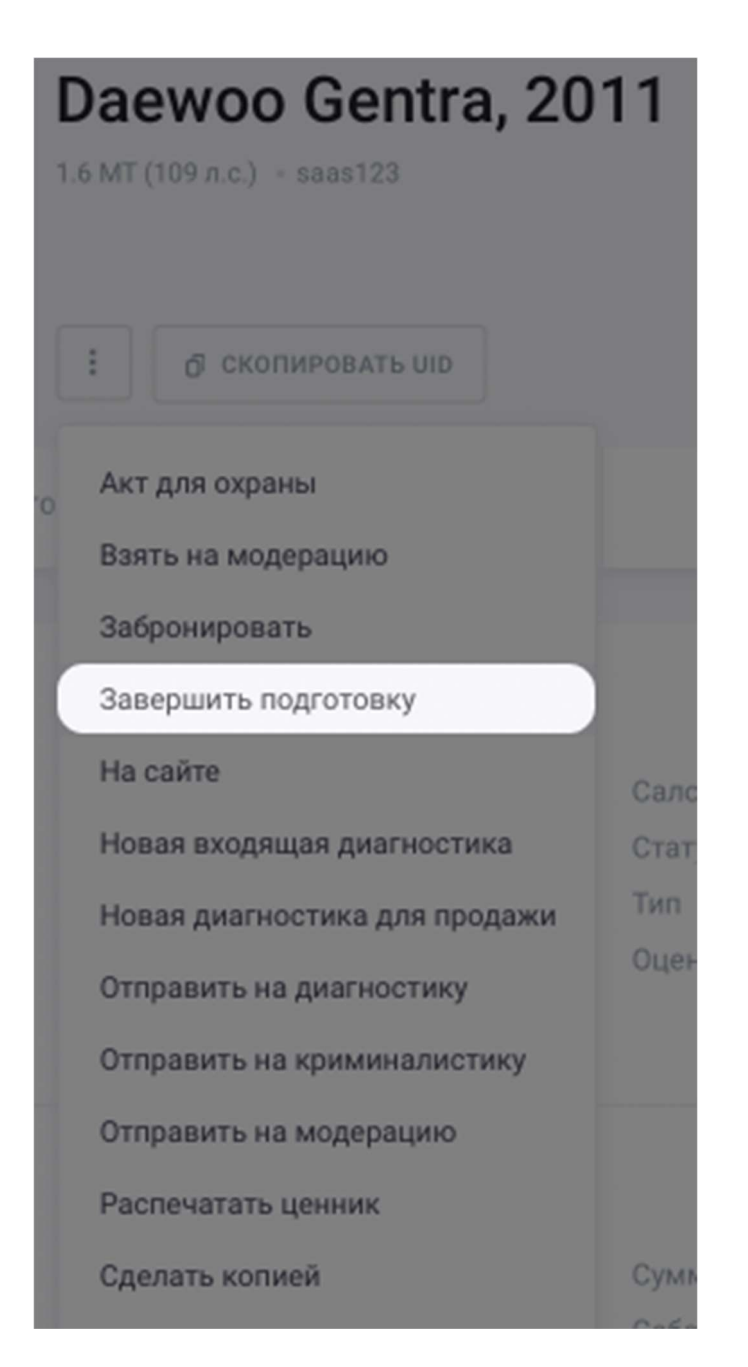

На этом ваша работа с автомобилем закончена.

# Публикация ТС (контент менеджер)

## Контент-менеджер

Основная задача контент-менеджера в CRM – своевременная публикация новых автомобилей на сайте. Публикация осуществляется прямо из CRM – вам не нужно заходить в другое ПО, чтобы добавить автомобиль на сайт.

## Поиск автомобилей, ожидающих публикации

Публикация автомобилей начинается с поиска автомобилей, ожидающих публикации. Чтобы увидеть список автомобилей, перейдите в раздел «Склад» в боковом меню CRM и укажите в фильтрах ваш филиал и «Реклама – Ожидает»

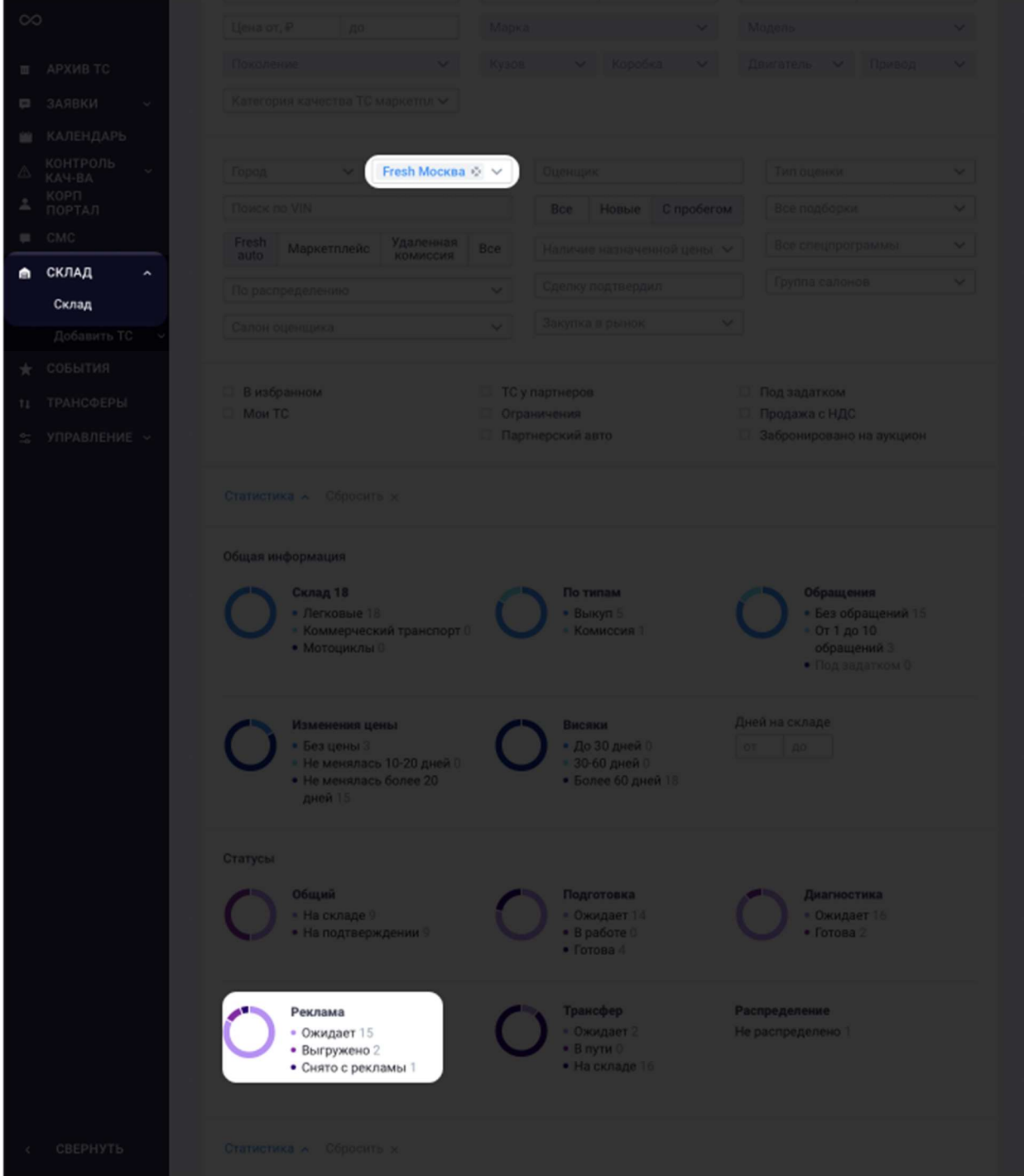

Перед вами откроется список автомобилей, которые уже готовы к выгрузке на сайт – осталось выполнить несколько простых действий.

### Редактирование информации об автомобиле

Выберете автомобиль, который хотите опубликовать. Вам нужно начать редактирование автомобиля – для этого нажмите на соответствующую кнопку в карточке автомобиля

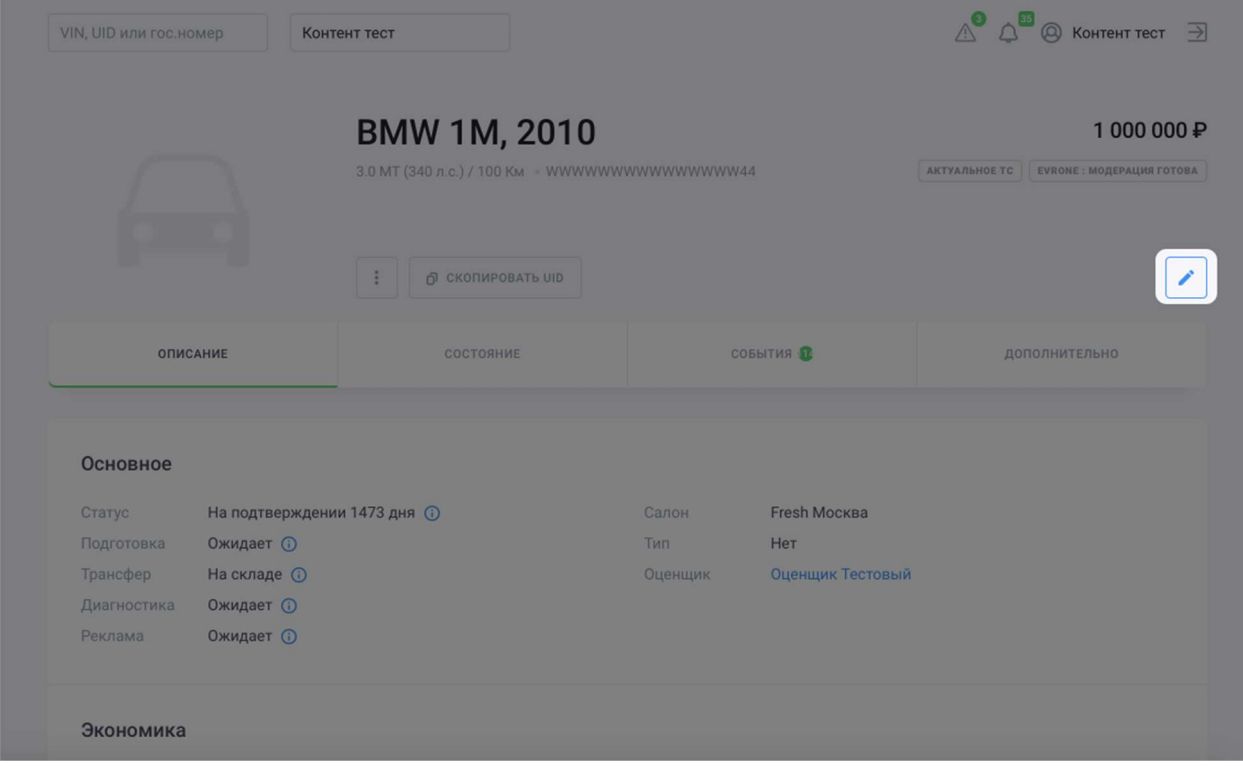

Ваша задача – проверить корректность заполнения информации об автомобиле: VIN, цвет, прочие детали – все то, что содержится в ПТС.

Далее автомобиль необходимо разместить на сайте. Постарайтесь заполнить как можно больше информации об автомобиле, чтобы покупателю было проще сделать выбор (и не забывайте о регламенте, с ним вас познакомят ваши коллеги).

 В разделе «Описание для сайта» введите то описание, которое подготовил для вас коллега из отдела оценки

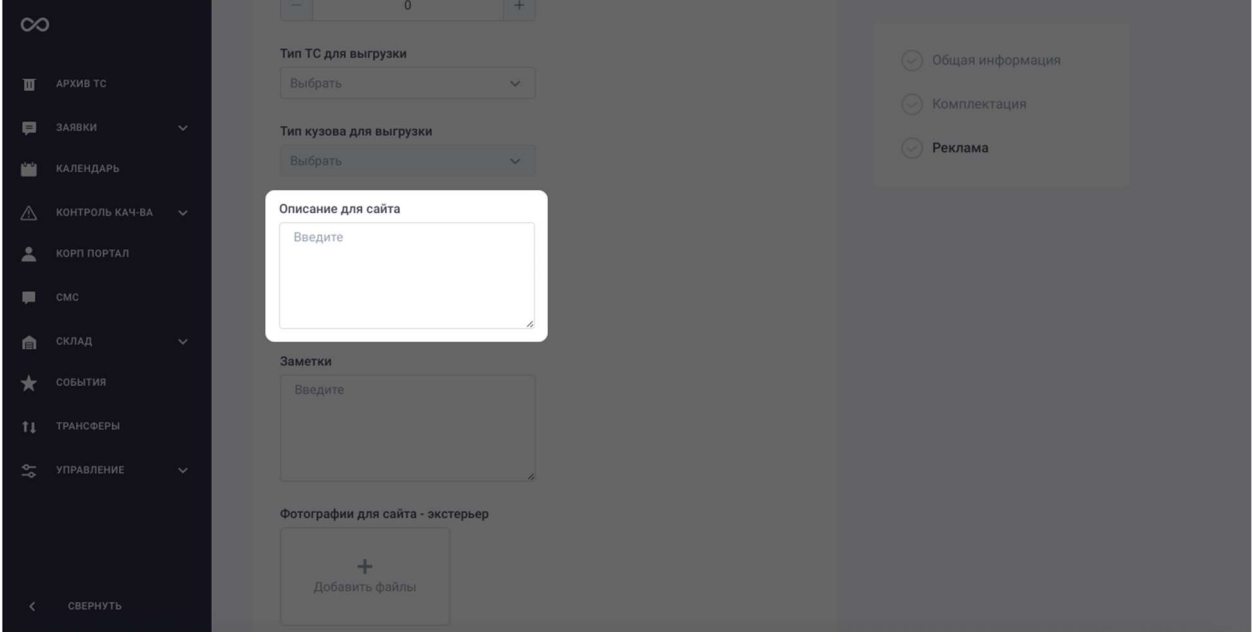

Обычно это описание можно найти в разделе «Комментарии» в карточке автомобиля. Если его там нет – запросите описание у сотрудника отдела оценки, который до этого работал с автомобилем.

Не забудьте добавить фото и видео к карточке автомобиля. О требованиях к фотографиям и видео вам расскажут ваши коллеги.

Когда автомобиль будет полностью готов к публикации, измените его «Статус по рекламе» с «Ожидает» на «Выгружено» - автомобиль появится на сайте

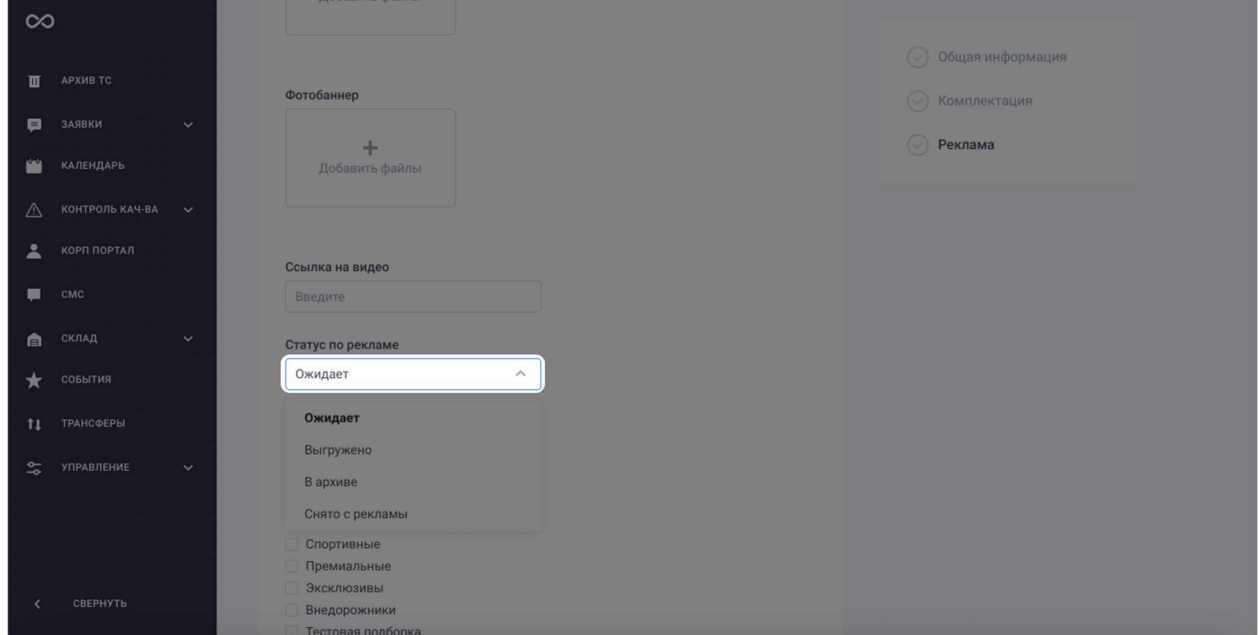

Готово! Автомобиль опубликован и ждет своего нового хозяина!

# Сток менеджер и диагностика для продажи

### Сток менеджер и диагностика для продажи

Тысячи автомобилей на наших складах ждут своих новых владельцев. Как сток-менеджер, вы отвечаете за диагностику автомобилей для продажи – чтобы убедиться, что клиент получит исправный и безопасный автомобиль.

### Склад

Чтобы найти автомобили, ожидающие диагностику для продажи, зайдите в раздел «Склад» и поставьте фильтр «Диагностика – ожидают»

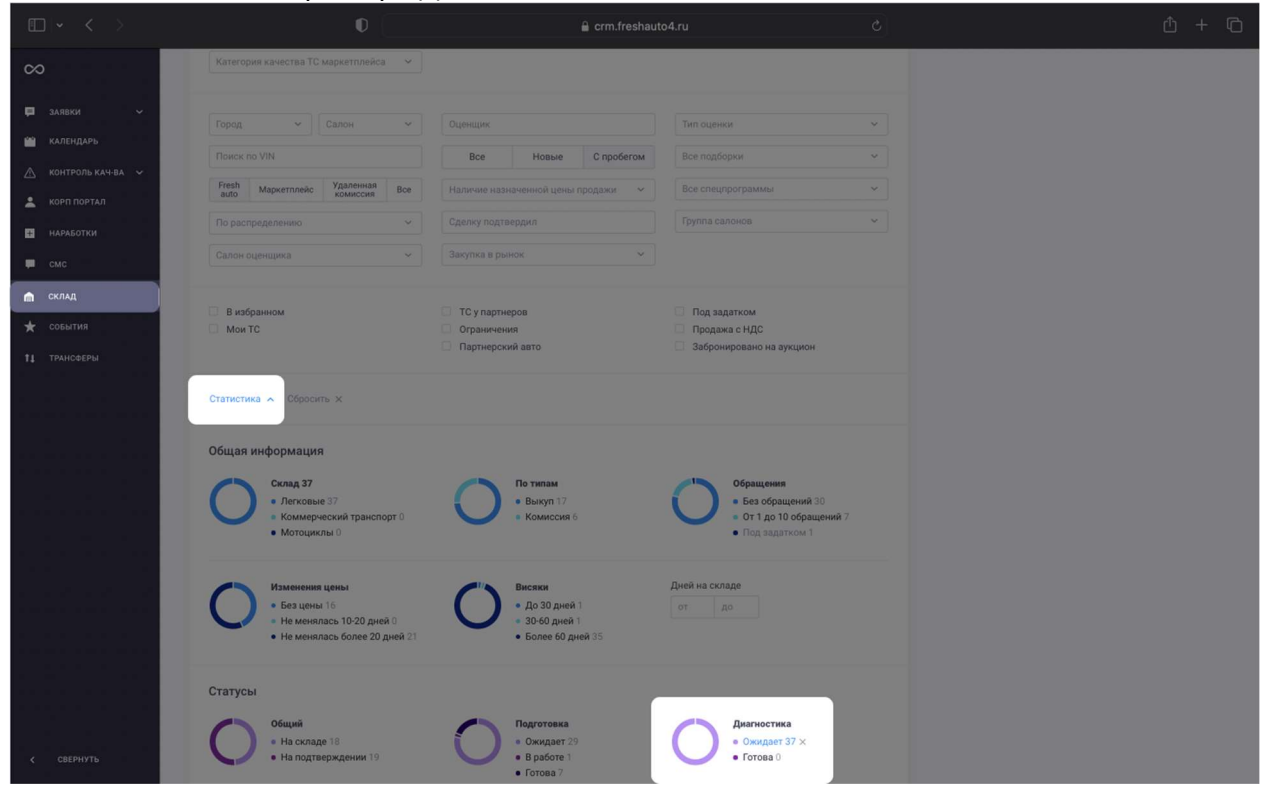

Обычно у автомобилей на складе есть прикрепленная диагностика, которая создавалась еще на этапе выкупа автомобиля у предыдущего владельца. Если она есть, вы можете создать новую диагностику на основании существующей.

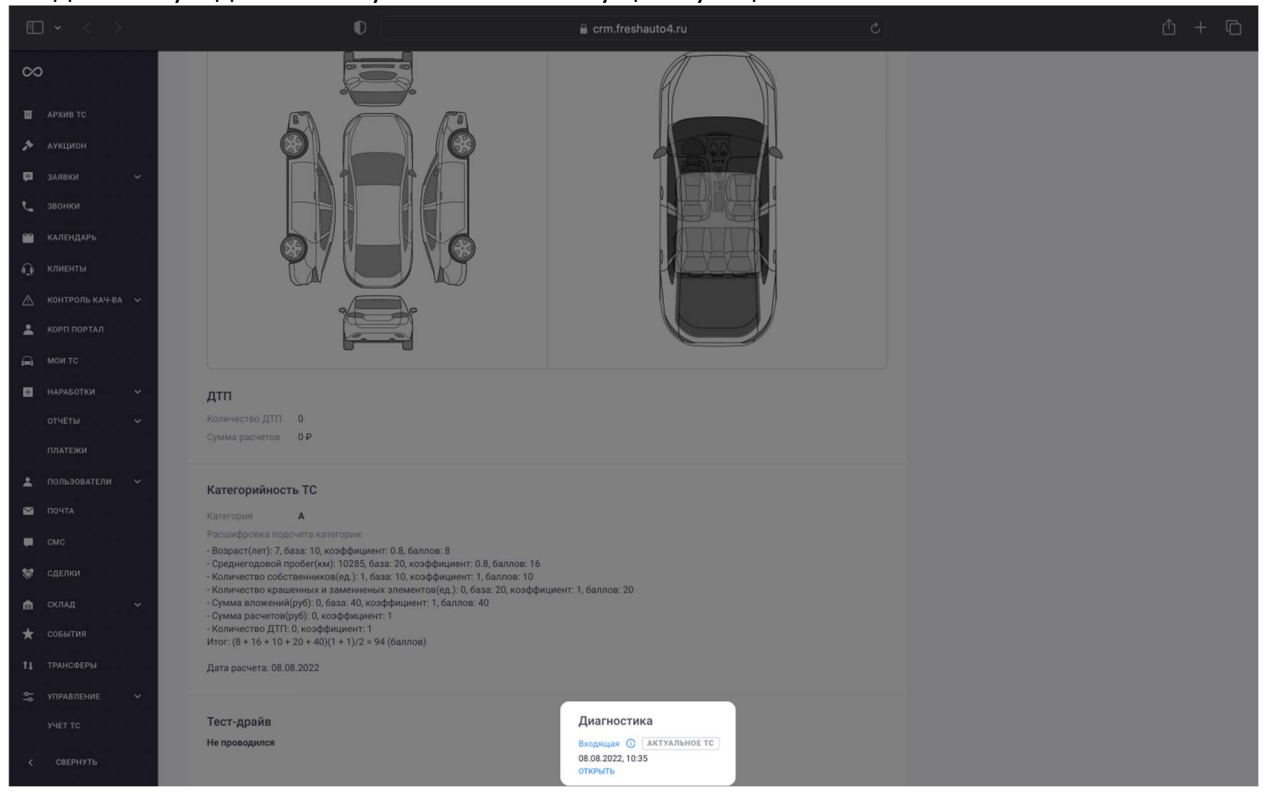

Для того, чтобы создать диагностику на основании существующей, нажмите на кнопку «Создать на основании» - и у вас будет создана новая диагностика для продажи

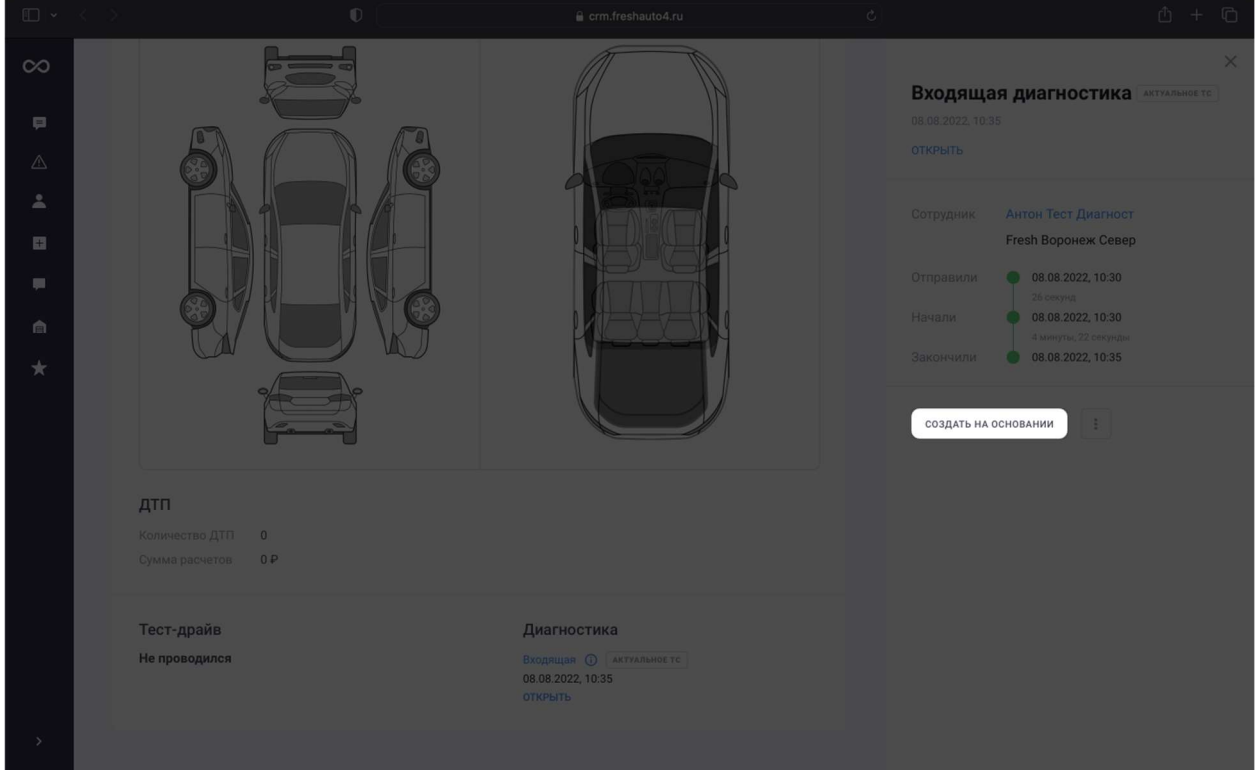

Часть полей уже будет заполнена – и вам останется лишь проверить корректность заполнения и актуальность данных. В конце осмотра нужно сохранить чеклист – для этого СОХРАНИТЬ ЧЕКЛИСТ нажмите на кнопку

### Создание новой диагностики для продажи

Иногда у автомобиля на складе может не быть прикрепленной диагностики. В этом случае вам необходимо создать новую диагностику для продажи. Нажмите на кнопку «Новая

#### диагностика для продажи»

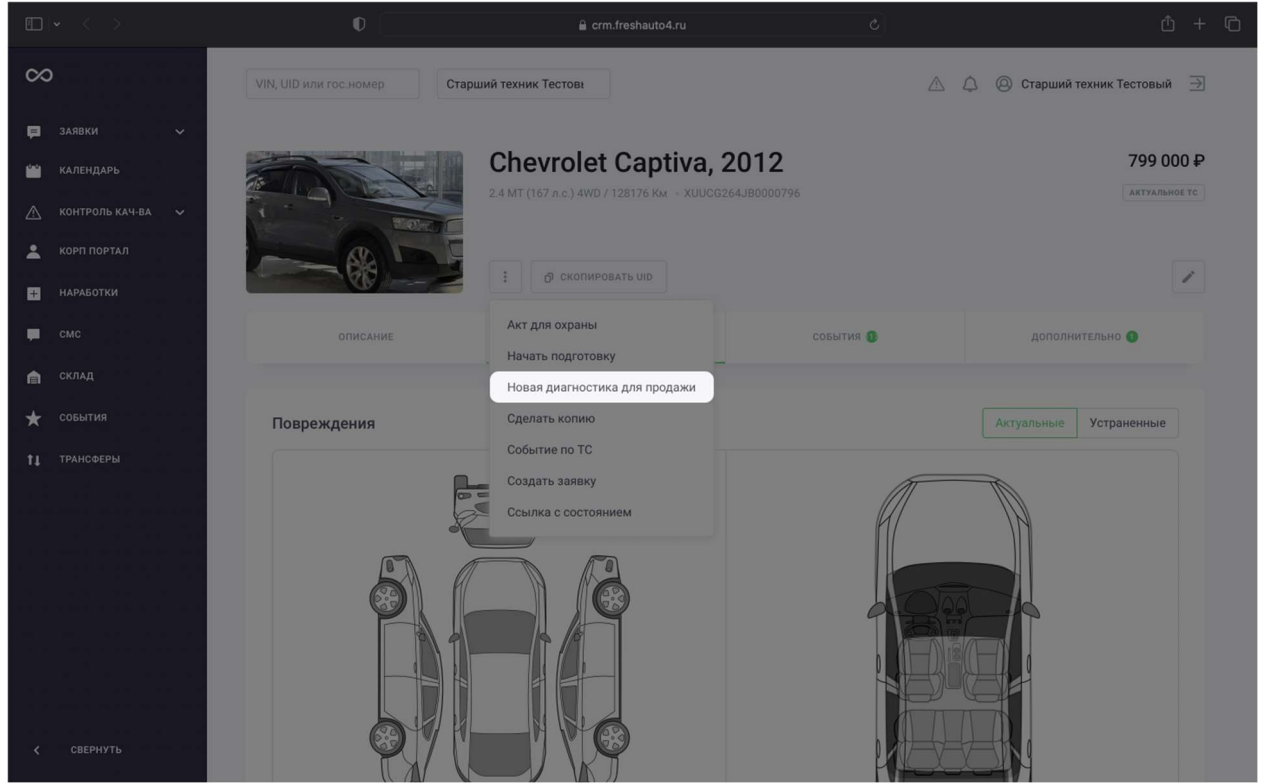

Вы увидите перед собой незаполненный чеклист. Чеклист работы представляет из себя подробный список тех вещей, которые необходимо посмотреть у автомобиля. Лучше всего заполнять все доступные поля и пункты – так вашим коллегам будет проще увидеть сильные и слабые стороны автомобиля и назначить за него справедливую цену.

После завершения диагностики нужно сохранить чеклист. Для этого нажмите на кнопку СОХРАНИТЬ ЧЕКЛИСТ в самом последнем разделе чеклиста. Если вы пропустили какой-то

## критически важный пункт, система напомнит вам об этом

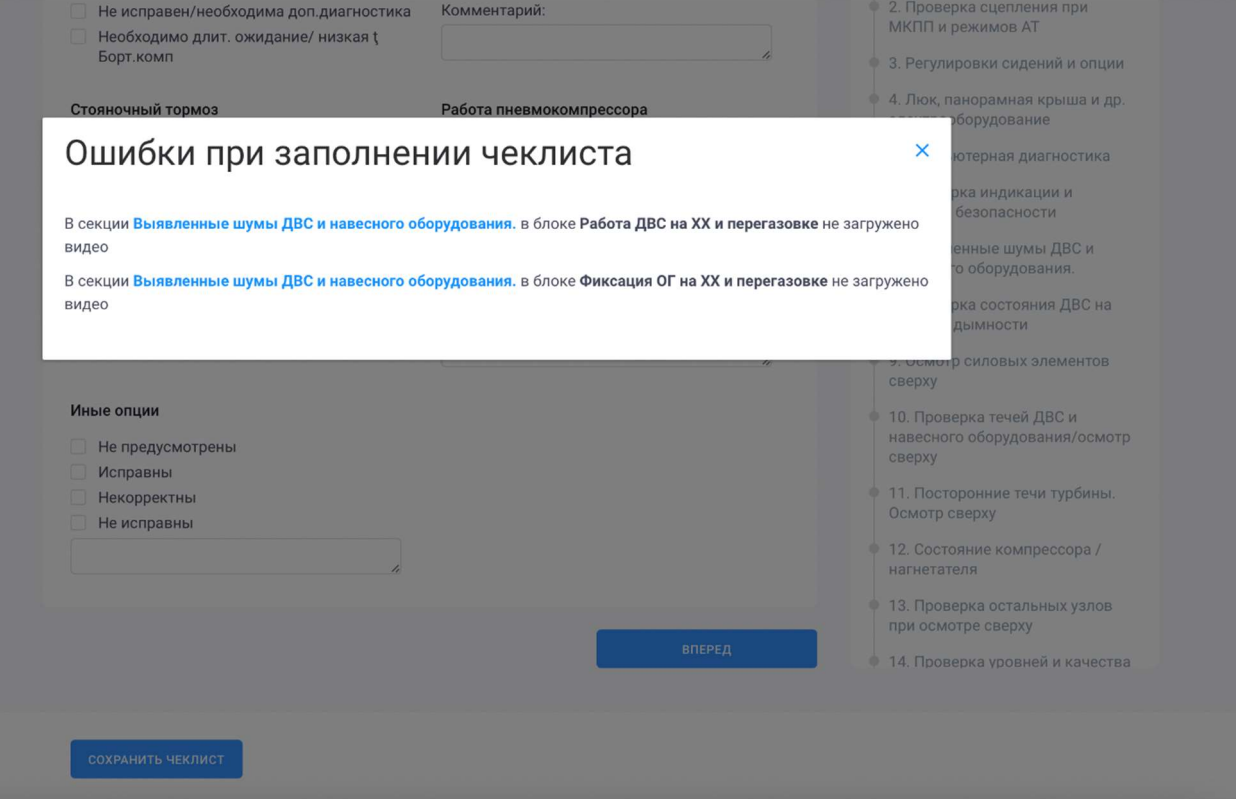

### Подписание диагностки

Когда диагностика готова, ее необходимо подписать. Для этого на странице наработки нажмите кнопку «Финально подписать»

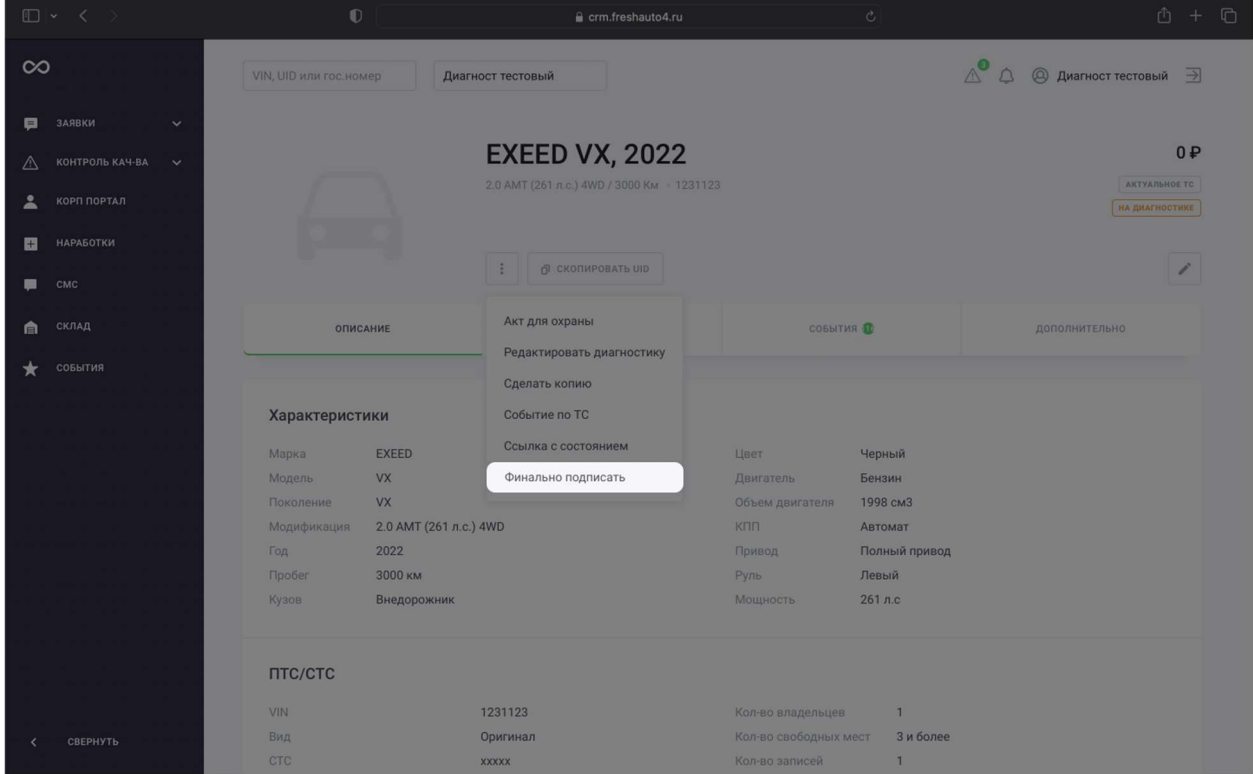

Если вы не заполнили какие-то пункты, система напомнит вам об этом перед финальной подписью

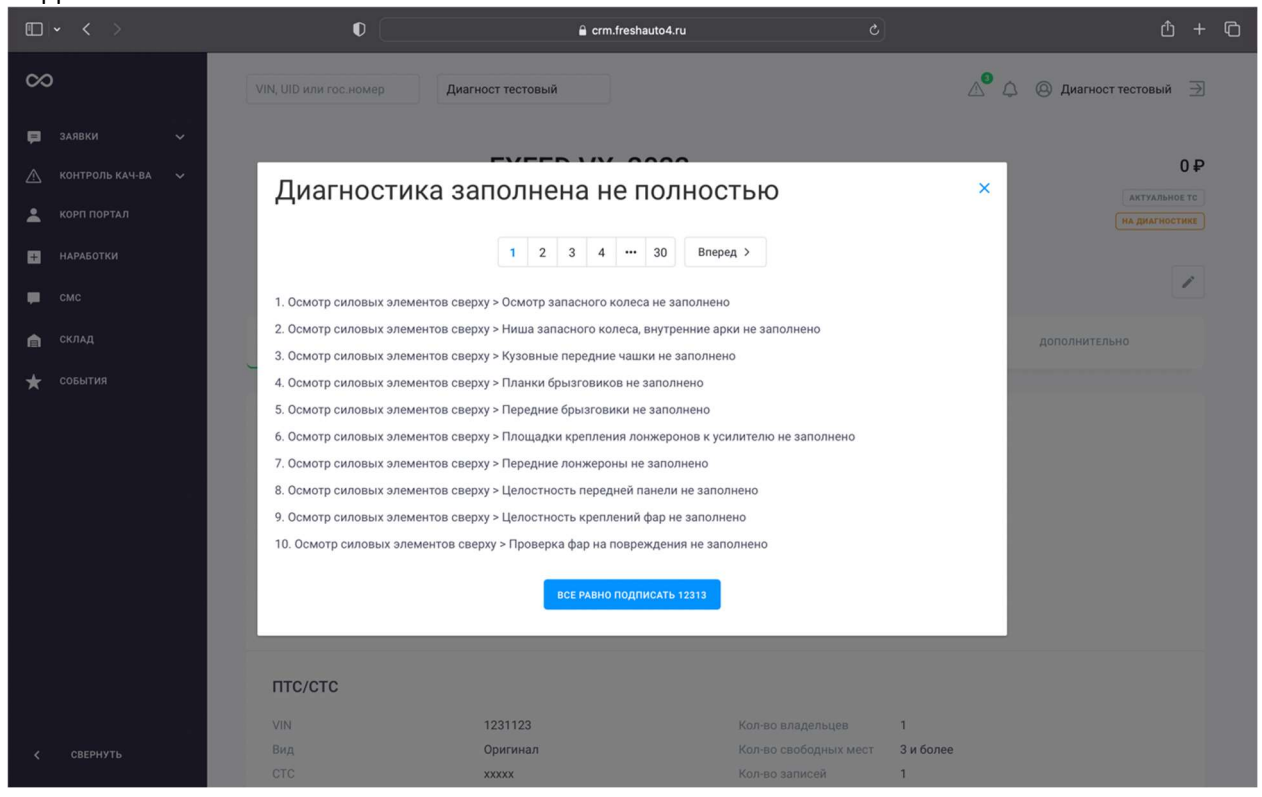

Рекомендуем вернуться к заполнению диагностики и заполнить отсутствующие поля. Но если по какой-то причине вы твердо уверены, что отсутствие этой информации не помешает вашим коллегам выполнить свою работу, нажмите кнопку «Все равно подписать».

Готово! Вы подписали диагностику, ваша работа над автомобилем завершена.

Раздел «Итог диагностики» заполнять не требуется – это автомобиль на нашем складке. Даже если с ним что-то не так, от него не получится «отказаться» - только починить.

## Тех. кор. Рекламации

### Тех кор – рекламации

Технический координатор (а иногда и старший техник, если эти должности совмещены) может работать с рекламациями. Рекламация – это претензия клиента к компании. Ваша задача – разобраться, что именно произошло, и принять соответствующие меры, чтобы клиент остался доволен и снова вернулся к вам.

Обычно к вам будут попадать рекламации по техническому состоянию автомобилей. Найти рекламации можно в разделе «Рекламации» бокового меню CRM

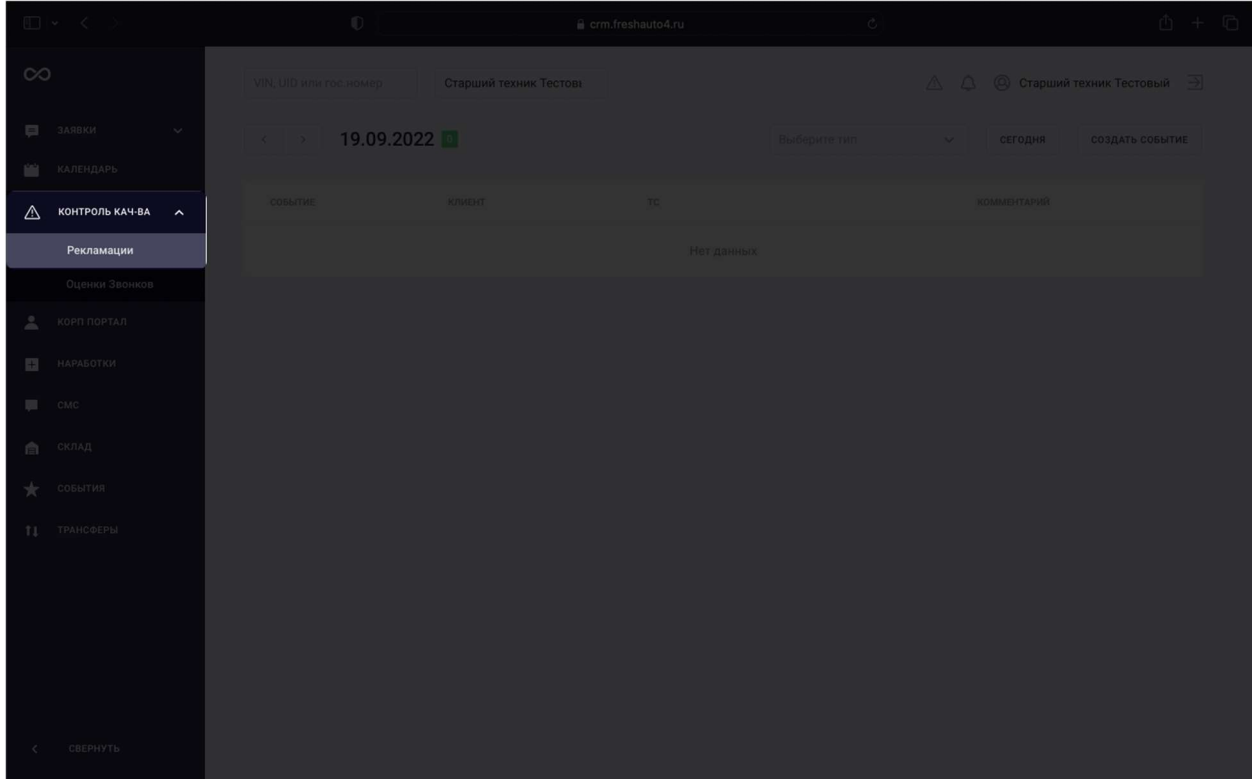

### Откройте рекламацию и ознакомьтесь с проблемой, которая в ней описана

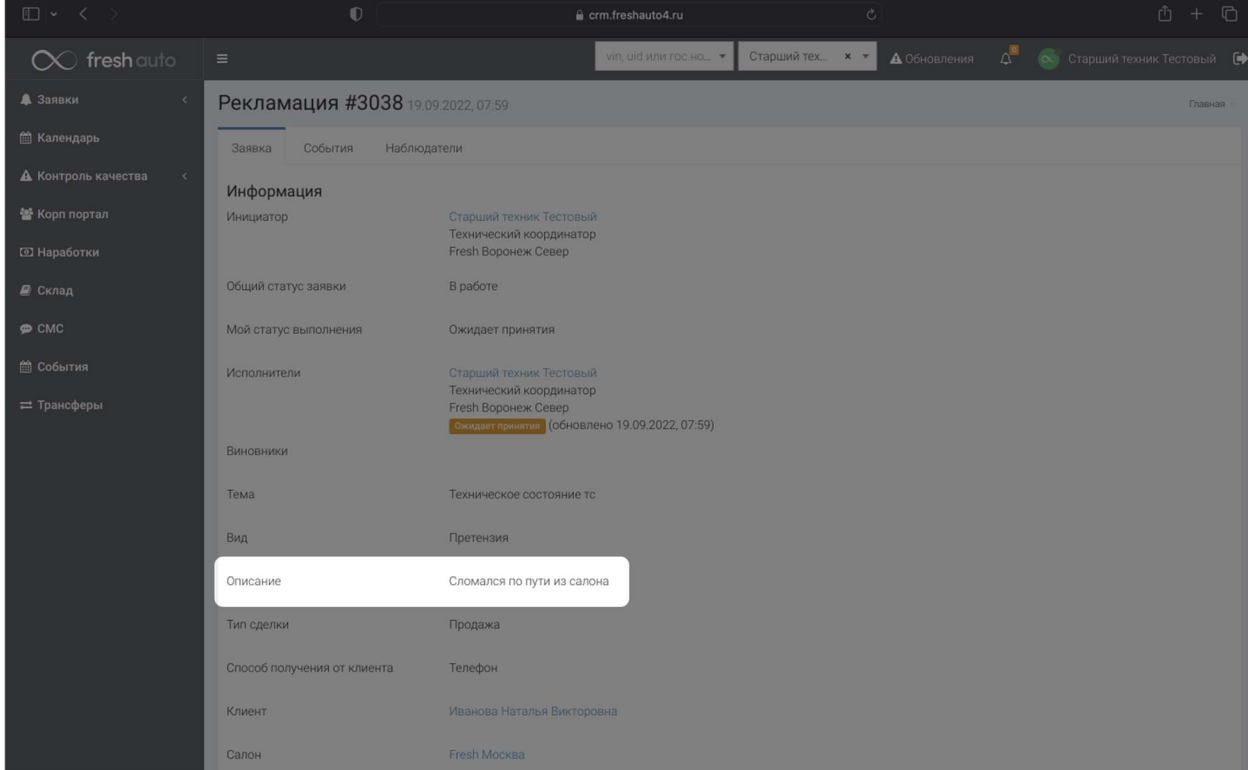

Когда вы ознакомитесь с рекламацией, вам нужно нажать кнопку «Принять заявку»

Принять заявку

I

Настало время разобраться в ситуации. Опираясь на ваш опыт и знания в устройстве автомобиля, а также на результаты диагностики, определите, где, когда и по какой причине могла появиться неисправность: во время простоя автомобиля, после покупки, в какой-то другой момент.

Расскажите коллегам, к каким выводам вы пришли: для этого вы можете оставить свой

комментарий. Нажмите кнопку «Редактировать»

Введите текст вашего комментария и определите решение. Эта информация поможет вашим коллегам найти правильный выход из ситуации

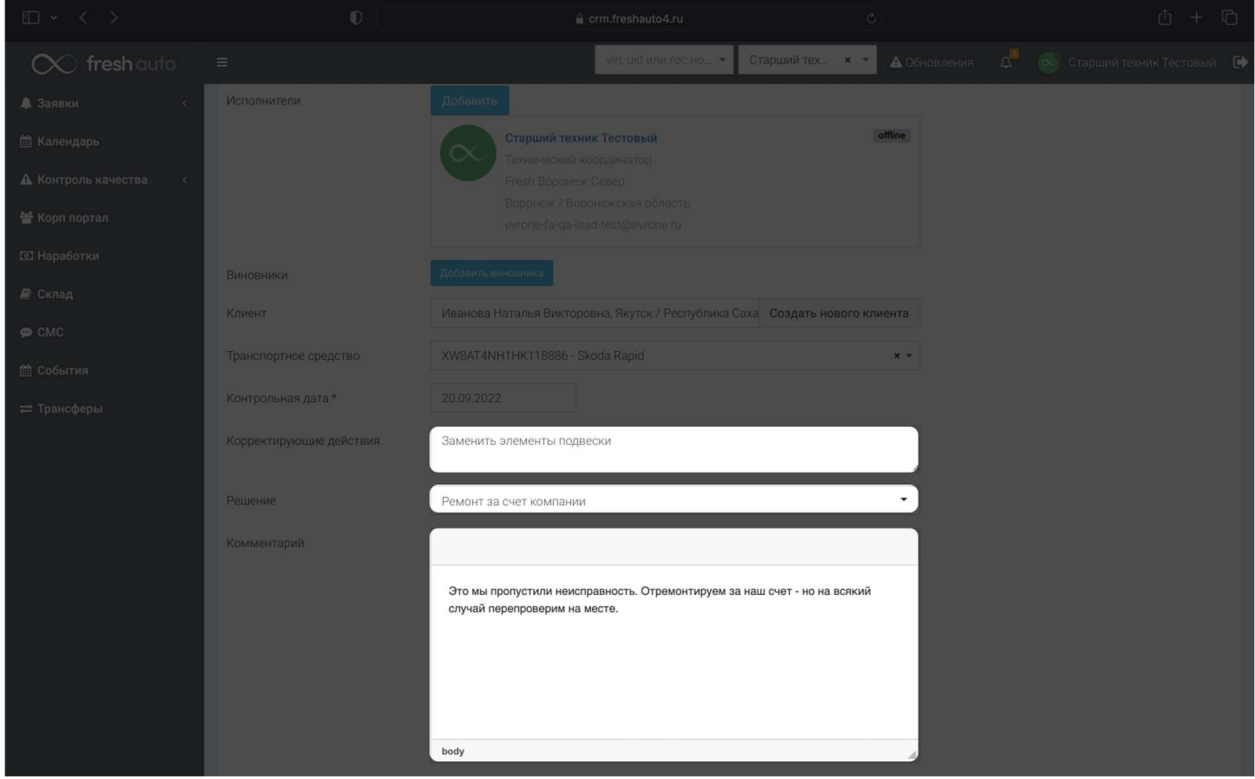

Не забывайте о регламенте по работе с рекламациями – с ним вас познакомят ваши коллеги.